IBM Interact Version 9 Release 1 25. Oktober 2013

*Installationshandbuch*

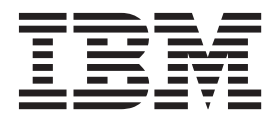

**Hinweis**

Vor Verwendung dieser Informationen und des darin beschriebenen Produkts sollten die Informationen unter ["Bemerkungen" auf Seite 71](#page-74-0) gelesen werden.

Diese Edition bezieht sich auf Version 9, Release 1, Modifikation 0 von IBM Interact und alle nachfolgenden Releases und Modifikationen, bis dieser Hinweis in einer Neuedition geändert wird.

Diese Veröffentlichung ist eine Übersetzung des Handbuchs *IBM Interact, Version 9 Release 1, Installation Guide,* herausgegeben von International Business Machines Corporation, USA

© Copyright International Business Machines Corporation 2001, 2013

Informationen, die nur für bestimmte Länder Gültigkeit haben und für Deutschland, Österreich und die Schweiz nicht zutreffen, wurden in dieser Veröffentlichung im Originaltext übernommen.

Möglicherweise sind nicht alle in dieser Übersetzung aufgeführten Produkte in Deutschland angekündigt und verfügbar; vor Entscheidungen empfiehlt sich der Kontakt mit der zuständigen IBM Geschäftsstelle.

Änderung des Textes bleibt vorbehalten.

Herausgegeben von: TSC Germany Kst. 2877 Oktober 2013

# **Inhaltsverzeichnis**

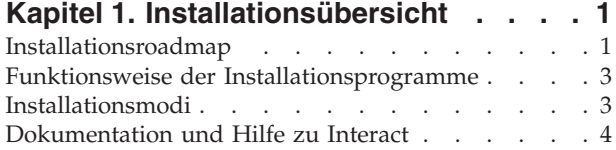

#### **[Kapitel 2. Installation von Interact pla-](#page-10-0)**

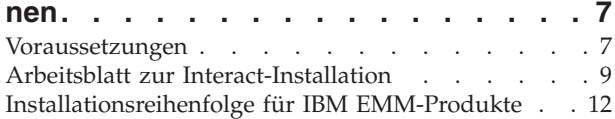

### **[Kapitel 3. Datenquellen für Interact vor-](#page-18-0)**

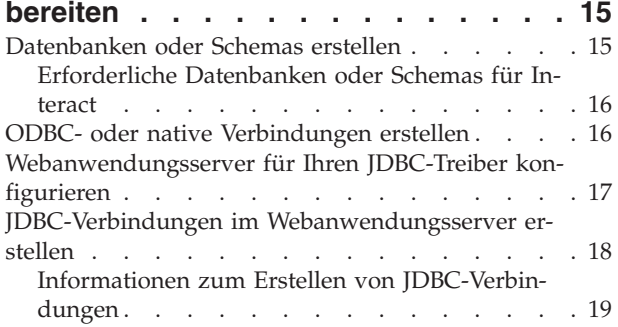

# **[Kapitel 4. Interact installieren](#page-26-0) . . . . . [23](#page-26-0)**

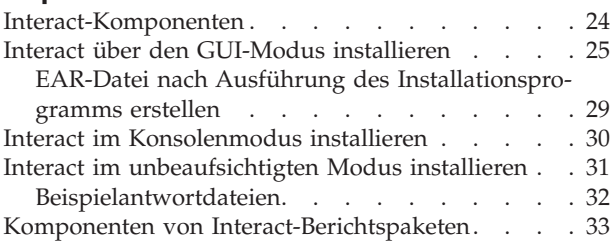

#### **[Kapitel 5. Interact vor der Bereitstel](#page-38-0)[lung konfigurieren. . . . . . . . . . 35](#page-38-0)**

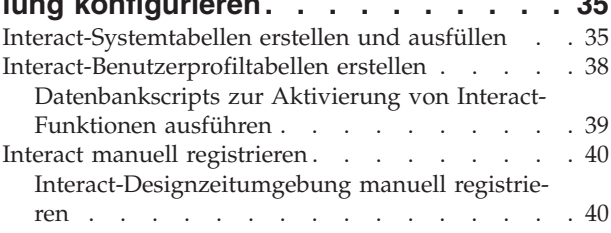

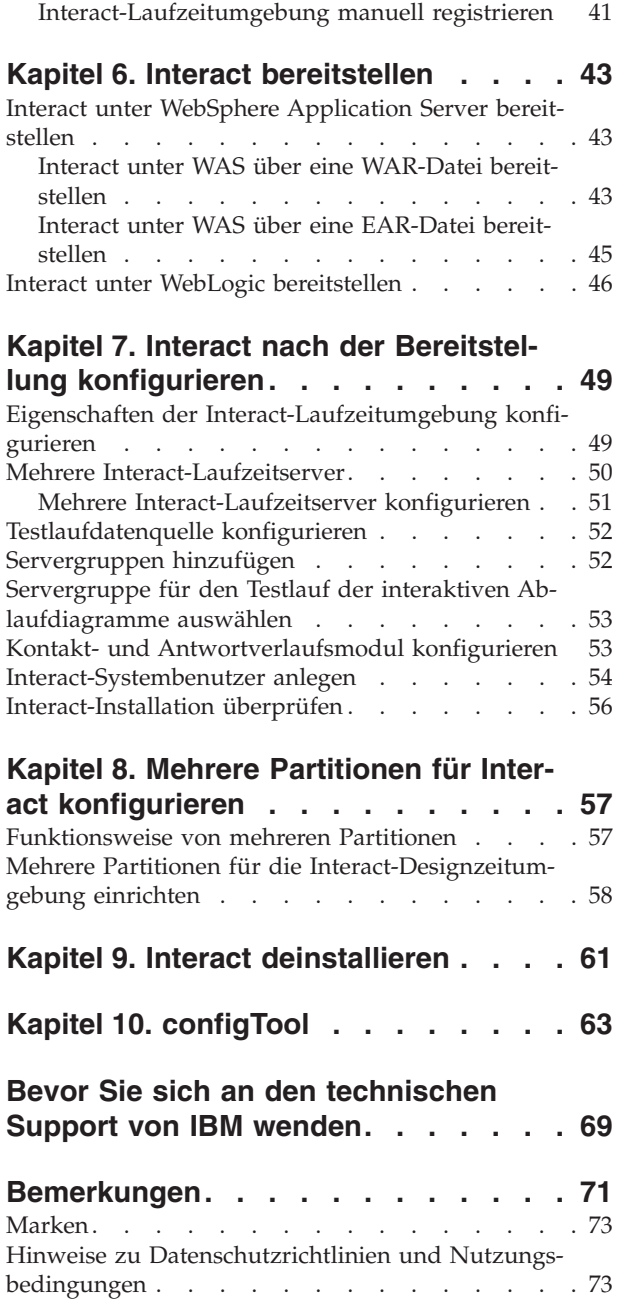

# <span id="page-4-0"></span>**Kapitel 1. Installationsübersicht**

Eine Installation von Interact wird mit der Installation, Konfiguration und Bereitstellung von Interact abgeschlossen. Das Installationshandbuch zu Interact liefert Detailinformationen zum Installieren, Konfigurieren und Bereitstellen von Interact.

Lesen Sie den Abschnitt Installationsroadmap, um allgemeine Informationen zur Verwendung des Installationshandbuchs für Interact zu erhalten.

# **Installationsroadmap**

Verwenden Sie die Installationsroadmap, um schnell die benötigten Informationen für die Installation von Interact zu finden.

In der folgenden Tabelle können Sie nachsehen, welche Aufgaben bei der Installation von Interact auszuführen sind:

*Tabelle 1. Installationsroadmap für Interact*

| Thema                                                               | Information                                                                                                    |
|---------------------------------------------------------------------|----------------------------------------------------------------------------------------------------|
| Kapitel 1, "Installationsübersicht"                                 | Dieses Kapitel enthält folgende Informatio-<br>nen:<br>"Funktionsweise der<br>Installationsprogramme" auf Seite 3<br>"Installationsmodi" auf Seite 3<br>"Dokumentation und Hilfe zu Interact"<br>auf Seite 4                                                                                                    |
| Kapitel 2, "Installation von Interact planen",<br>auf Seite 7       | Dieses Kapitel enthält folgende Informatio-<br>nen:<br>"Voraussetzungen" auf Seite 7<br>"Arbeitsblatt zur Interact-Installation" auf<br>Seite 9<br>"Installationsreihenfolge für IBM<br>EMM-Produkte" auf Seite 12                                                                                                    |
| Kapitel 3, "Datenquellen für Interact<br>vorbereiten", auf Seite 15 | Dieses Kapitel enthält folgende Informatio-<br>nen:<br>"Datenbanken oder Schemas erstellen" auf<br>Seite 15<br>"ODBC- oder native Verbindungen<br>erstellen" auf Seite 16<br>"Webanwendungsserver für Ihren JDBC-<br>Treiber konfigurieren" auf Seite 17<br>"JDBC-Verbindungen im<br>Webanwendungsserver erstellen" auf Seite<br>18 |

| Thema                                                                        | Information                                                                                     |
|------------------------------------------------------------------------------|-------------------------------------------------------------------------------------------------|
| Kapitel 4, "Interact installieren", auf Seite 23                             | Dieses Kapitel enthält folgende Informatio-<br>nen:                                             |
|                                                                              | "Interact-Komponenten" auf Seite 24<br>٠                                                        |
|                                                                              | "Interact über den GUI-Modus<br>installieren" auf Seite 25                                      |
|                                                                              | "Interact im Konsolenmodus installieren"<br>auf Seite 30                                        |
|                                                                              | "Interact im unbeaufsichtigten Modus<br>installieren" auf Seite 31                              |
|                                                                              | "Komponenten von<br>Interact-Berichtspaketen" auf Seite 33                                      |
| Kapitel 5, "Interact vor der Bereitstellung<br>konfigurieren", auf Seite 35  | Dieses Kapitel enthält folgende Informatio-<br>nen:                                             |
|                                                                              | "Interact-Systemtabellen erstellen und<br>٠<br>ausfüllen" auf Seite 35.                         |
|                                                                              | "Interact-Benutzerprofiltabellen erstellen"<br>auf Seite 38                                     |
|                                                                              | "Interact manuell registrieren" auf Seite 40                                                    |
| Kapitel 6, "Interact bereitstellen", auf Seite<br>43                         | Dieses Kapitel enthält folgende Informatio-<br>nen:                                             |
|                                                                              | "Interact unter WebSphere Application<br>Server bereitstellen" auf Seite 43                     |
|                                                                              | "Interact unter WebLogic bereitstellen" auf<br>Seite 46                                         |
| Kapitel 7, "Interact nach der Bereitstellung<br>konfigurieren", auf Seite 49 | Dieses Kapitel enthält folgende Informatio-<br>nen:                                             |
|                                                                              | "Eigenschaften der Interact-<br>Laufzeitumgebung konfigurieren" auf Sei-<br>te $49$             |
|                                                                              | "Mehrere Interact-Laufzeitserver" auf Sei-<br>te $50$                                           |
|                                                                              | "Testlaufdatenquelle konfigurieren" auf<br>Seite 52                                             |
|                                                                              | "Servergruppen hinzufügen" auf Seite 52                                                         |
|                                                                              | "Servergruppe für den Testlauf der inter-<br>aktiven Ablaufdiagramme auswählen" auf<br>Seite 53 |
|                                                                              | "Kontakt- und Antwortverlaufsmodul<br>konfigurieren" auf Seite 53                               |
|                                                                              | "Interact-Systembenutzer anlegen" auf<br>Seite 54                                               |
|                                                                              | "Interact-Installation überprüfen" auf Seite<br>56                                              |
| Kapitel 8, "Mehrere Partitionen für Interact<br>konfigurieren", auf Seite 57 | Dieses Kapitel enthält folgende Informatio-<br>nen:                                             |
|                                                                              | "Funktionsweise von mehreren<br>٠<br>Partitionen" auf Seite 57                                  |
|                                                                              | "Mehrere Partitionen für die Interact-<br>Designzeitumgebung einrichten" auf Seite<br>58        |

*Tabelle 1. Installationsroadmap für Interact (Forts.)*

<span id="page-6-0"></span>

| Thema                                                 | Information                                                                               |
|-------------------------------------------------------|-------------------------------------------------------------------------------------------|
| Kapitel 9, "Interact deinstallieren", auf Seite<br>61 | Dieses Kapitel enthält Informationen zur<br>Deinstallation von Interact.                  |
| Kapitel 10, "configTool", auf Seite 63                | Dieses Kapitel enthält Informationen zur<br>Verwendung des Dienstprogramms<br>configTool. |

*Tabelle 1. Installationsroadmap für Interact (Forts.)*

## **Funktionsweise der Installationsprogramme**

Für die Installation eines IBM® EMM-Produkts müssen Sie die Installationsprogramme für die Suite und das Produkt verwenden. So müssen Sie beispielsweise für die Installation von Interact das Installationsprogramm für die IBM EMM-Suite und das Installationsprogramm für IBM Interact verwenden.

Befolgen Sie unbedingt die folgenden Richtlinien, bevor Sie die Installationsprogramme für die IBM EMM-Suite und das Produkt verwenden:

- v Die Installationsprogramme für die Suite und das Produkt müssen sich im gleichen Verzeichnis auf dem Computer befinden, auf dem Sie das Produkt installieren möchten. Wenn sich im Verzeichnis mit dem Master-Installationsprogramm mehrere Versionen eines Produktinstallationsprogrammes befinden, zeigt das Master-Installationsprogramm auf dem IBM EMM-Produktbildschirm im Installationsassistenten immer die neueste Version des Produkts an.
- Wenn Sie planen, direkt nach der Installation eines IBM EMM-Produkts ein Patch zu installieren, stellen Sie sicher, dass sich das Installationsprogramm des Patchs in demselben Verzeichnis befindet wie die Installationsprogramme für die Suite und das Produkt.
- v Das Standardbasisverzeichnis für IBM EMM-Installationen ist /IBM/EMM bei UNIX bzw. C:\IBM\EMM bei Windows. Sie können das Verzeichnis aber während der Installation ändern.

### **Installationsmodi**

Das Installationsprogram für die IBM EMM-Suite kann in einem der folgenden Modi ausgeführt werden: GUI-Modus, Konsolenmodus oder unbeaufsichtigter Modus (auch als "nicht überwachter Modus" bezeichnet). Wählen Sie zur Installation von Interact einen Modus aus, der zu Ihren Anforderungen passt.

### **GUI-Modus**

Verwenden Sie den GUI-Modus für Windows oder den X Window System-Modus für UNIX, um Interact über die grafische Benutzeroberfläche zu installieren.

### **Konsolenmodus**

Verwenden Sie den Konsolenmodus, um Interact über das Befehlszeilenfenster zu installieren.

**Anmerkung:** Damit die Anzeigen des Installationsprogramms im Konsolenmodus richtig angezeigt werden, konfigurieren Sie Ihre Terminal-Software so, dass sie UTF-8-Zeichencodierung unterstützt. Bei anderen Zeichencodierungen wie ANSI wird der Text nicht richtig wiedergegeben, einige Informationen sind in ihnen nicht lesbar.

#### **Unbeaufsichtigter Modus**

Verwenden Sie den unbeaufsichtigten oder nicht überwachten Modus, um Interact mehrfach zu installieren. Der unbeaufsichtigte Modus verwendet Antwortdateien für die Installation und erfordert während der Installation keine Benutzereingaben.

# <span id="page-7-0"></span>**Dokumentation und Hilfe zu Interact**

Interact enthält Dokumentation und Hilfe für Benutzer, Administratoren und Entwickler.

Verwenden Sie die folgende Tabelle, um Informationen über erste Schritte in Interact zu erhalten:

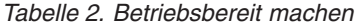

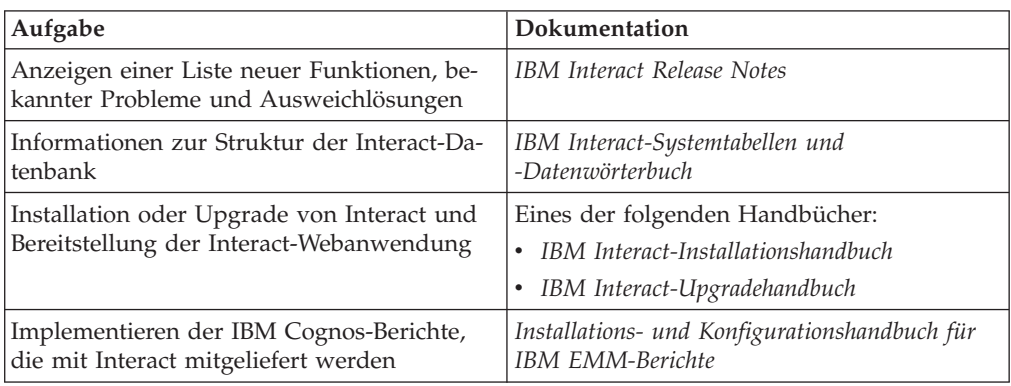

Verwenden Sie die folgende Tabelle, um Informationen zur Konfiguration und Verwendung von Interact zu erhalten:

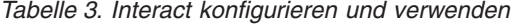

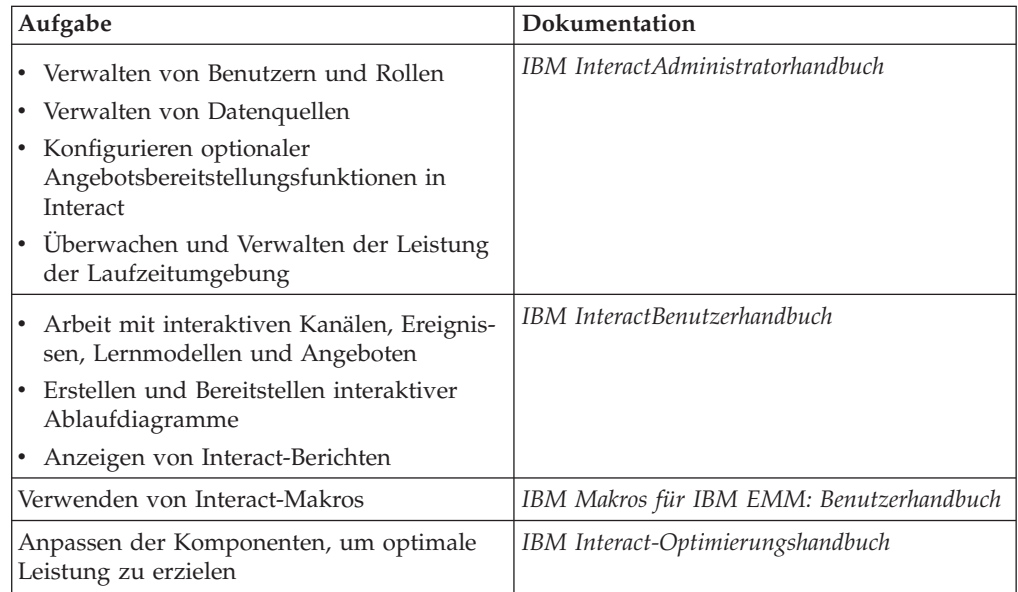

In der folgenden Tabelle erfahren Sie, wie Sie im Fall von Problemen bei Verwendung von Interact Hilfe erhalten:

*Tabelle 4. Hilfe anfordern*

| Aufgabe                     | Anweisungen                                                                                                    |
|-----------------------------|----------------------------------------------------------------------------------------------------|
| Öffnen der Onlinehilfe      | Wählen Sie Hilfe > Hilfe zu dieser Seite<br>1.<br>aus, um ein Kontexthilfethema zu öffnen.                                        |
|                             | 2. Klicken Sie auf das Symbol Navigation<br>anzeigen im Hilfefenster, um die voll-<br>ständige Hilfe anzuzeigen.                  |
| Abrufen von PDFs            | Verwenden Sie eine der folgenden Metho-<br>den:                                                                                   |
|                             | • Wählen Sie Hilfe ><br>Produktdokumentation aus, um auf<br>Interact-PDFs zuzugreifen.                                            |
|                             | • Wählen Sie Hilfe > Gesamte IBM EMM<br>Suite-Dokumentation aus, um auf die<br>gesamte verfügbare Dokumentation zuzu-<br>greifen. |
| Anfordern von Unterstützung | Wechseln Sie zu http://www.ibm.com/<br>support, um auf das IBM Support-Portal zu-<br>zugreifen.                                   |

# <span id="page-10-0"></span>**Kapitel 2. Installation von Interact planen**

Bei der Planung Ihrer Interact- -Installation müssen Sie sicherstellen, dass Ihr System richtig eingerichtet ist und dass Sie Ihre Umgebung so konfiguriert haben, dass sie alle Störungen bearbeiten kann.

### **Voraussetzungen**

Bevor Sie ein IBM EMM-Produkt installieren oder ein Upgrade dafür durchführen, müssen Sie überprüfen, ob Ihr Computer über die gesamte benötigte Software und Hardware verfügt.

#### **Systemvoraussetzungen**

Informationen zu den Systemvoraussetzungen finden Sie im Handbuch *Empfohlene Softwareumgebungen und Systemmindestvoraussetzungen*.

#### **Voraussetzungen bezüglich der Netzdomäne**

Die IBM EMM-Produkte, die als Suite installiert sind, müssen in derselben Netzdomäne installiert werden, um den Browsereinschränkungen zur Begrenzung von Sicherheitsrisiken durch Cross-Site-Scripting zu entsprechen.

### **Voraussetzungen für JVM**

IBM EMM-Anwendungen einer Suite müssen auf einer zugeordneten Java™ Virtual Machine (JVM) bereitgestellt werden. Bei IBM EMM-Produkten wird die vom Webanwendungsserver verwendete JVM speziell angepasst. Wenn Fehler in Verbindung mit der JVM auftreten, müssen Sie eine Oracle WebLogic oder WebSphere-Domäne erstellen, die den IBM EMM-Produkten zugeordnet ist.

### **Erforderliche Kenntnisse**

Um IBM EMM-Produkte installieren zu können, müssen Sie über umfassende Kenntnisse der Umgebung verfügen, in der die Produkte installiert werden. Erforderlich sind Kenntnisse der Betriebssysteme, Datenbanken und Webanwendungsserver.

#### **Internet-Browser-Einstellungen**

Stellen Sie sicher, dass in Ihrem Internet-Browser folgende Einstellungen gesetzt sind:

- v Der Browser darf keine Webseiten in den Cache stellen.
- Der Browser darf keine Popup-Fenster blockieren.

### **Zugriffsberechtigungen**

Überprüfen Sie, ob Sie über folgende Netzberechtigungen verfügen, um die Installation abzuschließen:

• Administratorzugriff auf alle erforderlichen Datenbanken

- v Schreib- und Lesezugriff auf das entsprechende Verzeichnis und die Unterverzeichnisse des Betriebssystemkontos, das Sie für die Ausführung des Webanwendungsservers und der IBM EMM-Komponenten verwenden
- Schreibberechtigung für alle Dateien, die Sie bearbeiten müssen
- v Schreibberechtigung für alle Verzeichnisse, in denen Sie eine Datei speichern müssen, zum Beispiel das Installationsverzeichnis und das Sicherungsverzeichnis bei einem Upgrade
- v Geeignete Schreib-/Lese-/Ausführungsberechtigung zur Ausführung des Installationsprogramms

Stellen Sie sicher, dass Sie über das Administratorkennwort für Ihren Webanwendungsserver verfügen.

Unter UNIX müssen alle Installationsdateien für IBM Produkte uneingeschränkte Berechtigungen besitzen, z. B. rwxr-xr-x.

#### **Umgebungsvariable JAVA\_HOME**

Wenn eine Umgebungsvariable **JAVA\_HOME** auf dem Computer definiert ist, auf dem Sie ein IBM EMM-Produkt installieren, überprüfen Sie, ob die Variable auf eine unterstützte JRE-Version verweist. Informationen zu den Systemvoraussetzungen finden Sie im Handbuch *Empfohlene Softwareumgebungen und Systemmindestvoraussetzungen*.

Stellen Sie sicher, dass die Umgebungsvariable **JAVA\_HOME** auf JRE 1.6 verweist. Wenn die Umgebungsvariable **JAVA\_HOME** auf eine falsche JRE verweist, müssen Sie den Inhalt der Variable **JAVA\_HOME** löschen, bevor Sie die Installationsprogramme für IBM EMM ausführen.

Sie können den Inhalt der Umgebungsvariablen **JAVA\_HOME** mit einer der folgenden Methoden löschen:

- v Windows: Geben Sie in einem Befehlsfenster **set JAVA\_HOME=** (leer lassen) ein und drücken Sie die Eingabetaste.
- v UNIX: Geben Sie im Terminal **export JAVA\_HOME=** (leer lassen) ein und drücken Sie die Eingabetaste.

**export JAVA\_HOME=** (leer lassen)

Wenn der Inhalt der Umgebungsvariablen gelöscht ist, verwenden die Installationsprogramme für IBM EMM die JRE im Paket der Installationsprogramme. Sie können die Umgebungsvariable zurücksetzen, sobald die Installation abgeschlossen ist.

#### **Voraussetzung für Marketing Platform**

Vor der Installation von IBM EMM-Produkten müssen Sie Marketing Platform installieren. Für jede der Produktgruppen, die miteinander arbeiten, müssen Sie Marketing Platform nur einmal installieren. Das Installationsprogramm jedes Produkts überprüft, ob die erforderlichen Produkte installiert sind. Wenn Ihr Produkt oder Ihre Version nicht bei Marketing Platform registriert ist, werden Sie in einer Meldung aufgefordert, Marketing Platform zu installieren oder ein Upgrade dafür durchzuführen, bevor Sie die Installation fortsetzen. Marketing Platform muss bereitgestellt sein und ausgeführt werden, bevor Sie Eigenschaften auf der Seite **Einstellungen > Konfiguration** festlegen können.

### **Voraussetzung für Campaign**

Sie müssen Campaign installieren und konfigurieren, bevor Sie die Interact-Designzeitumgebung installieren.

# <span id="page-12-0"></span>**Arbeitsblatt zur Interact-Installation**

Verwenden Sie das Arbeitsblatt zur Interact-Installation, um Informationen über die Datenbank mit Ihren Interact-Systemtabellen und andere IBM EMM-Produkte zu sammeln, die für die Installation von Interact erforderlich sind.

**Anmerkung:** Alle Interact-Datenquellen müssen vom selben Typ sein. Wenn sich zum Beispiel Ihre Campaign-Systemtabellen in Oracle-Datenbanken befinden, müssen auch alle anderen Datenbanken Oracle-Datenbanken sein.

### **Laufzeittabellen**

Laufzeittabellen enthalten Bereitstellungsdaten aus der Designzeitumgebung, Staging-Tabellen für Kontakt- und Antwortverlauf sowie Laufzeitstatistikdaten. Es können mehrere Datenbanken mit Laufzeittabellen vorhanden sein.

Geben Sie die Datenbankinformationen für jede Laufzeitumgebung in die folgende Tabelle ein:

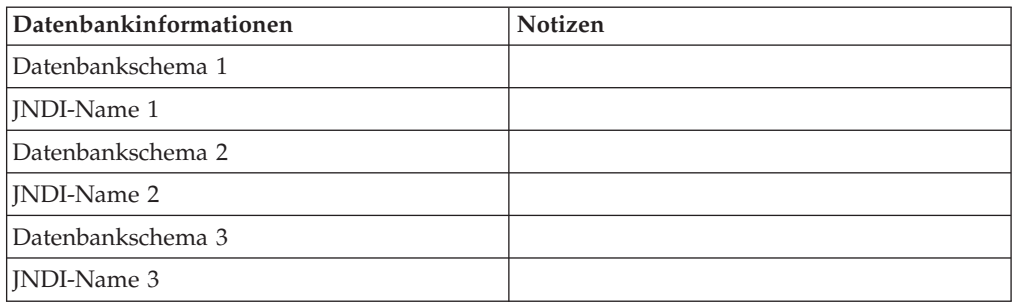

*Tabelle 5. Informationen zur Interact-Laufzeitumgebung*

### **Kontakt- und Antwortverlaufstabellen**

Kontakt- und Antwortverlaufstabellen werden bei der Implementierung einer abschnittsübergreifenden Aufzeichnung verwendet. Die Kontakt- und Antwortverlaufstabellen können sich im gleichen Schema wie Ihre Kontakt- und Antwortverlaufstabellen von Campaign oder auf einem anderen Datenbankserver bzw. in einem anderen Schema befinden.

Geben Sie die Datenbankinformationen für die Kontakt- und Antwortverlaufstabellen in die folgende Tabelle ein:

*Tabelle 6. Informationen zu den Interact-Kontakt- und -Antwortverlaufstabellen*

| Datenbankinformationen | Notizen |
|------------------------|---------|
| Datenbankschema        |         |
| [INDI-Name]            |         |

### **Lerntabellen**

Lerntabellen werden nur verwendet, wenn die in Interact integrierte Lernfunktion verwendet werden soll. Lerntabellen sind optional.

Geben Sie die Datenbankinformationen für die Lerntabellen in die folgende Tabelle ein:

*Tabelle 7. Informationen zu den Interact-Lerntabellen*

| Datenbankinformationen | <b>Notizen</b> |
|------------------------|----------------|
| Datenbankschema        |                |
| INDI-Name              |                |

#### **Benutzerprofiltabellen**

Benutzerprofiltabellen enthalten Kundendaten, die von interaktiven Ablaufdiagrammen verwendet werden, um Besucher in Smart Segments zu platzieren.

Geben Sie die Datenbankinformationen für die Benutzerprofiltabellen in die folgende Tabelle ein:

*Tabelle 8. Informationen zu den Interact-Benutzerprofiltabellen*

| Datenbankinformationen | Notizen |
|------------------------|---------|
| Datenbankschema        |         |
| <b>INDI-Name</b>       |         |

#### **Testlauftabellen**

Testlauftabellen werden nur für Testläufe interaktiver Ablaufdiagramme verwendet. Testlauftabellen enthalten Daten, die von interaktiven Ablaufdiagrammen benötigt werden, um Besucher in Smart Segments zu platzieren.

Geben Sie die Datenbankinformationen für die Testlauftabellen in die folgende Tabelle ein:

*Tabelle 9. Informationen zu den Interact-Testlauftabellen*

| Datenbankinformationen                            | Notizen |
|---------------------------------------------------|---------|
| Datenbankschema                                   |         |
| DSN (Name der ODBC- oder nativen Ver-<br>bindung) |         |
| INDI-Name                                         |         |

### **Marketing Platform-Datenbankinformationen**

Die Installationsassistenten für die einzelnen IBM EMM-Produkte müssen mit der Systemtabellendatenbank von Marketing Platform kommunizieren können, um das Produkt zu registrieren. Bei jeder Ausführung des Installationsprogramms müssen Sie die folgenden Datenbankverbindungsinformationen für die Systemtabellendatenbank von Marketing Platform eingeben:

- Datenbanktyp
- v Datenbankhostname
- Datenbankport
- Datenbankname oder Schema-ID
- v Benutzername und Kennwort für das Datenbankkonto
- v JDBC-Verbindungs-URL zu der Marketing Platform-Datenbank

#### **Informationen zur Webkomponente**

Holen Sie die folgenden Informationen zu allen IBM EMM-Produkten ein, die eine Webkomponente enthalten, die Sie auf einem Webanwendungsserver bereitstellen.

- v Name des Systems, auf dem die Webanwendungsserver installiert sind. Je nachdem, welche IBM EMM-Umgebung Sie eingerichtet haben, kann es einen oder mehrere Webanwendungsserver geben.
- v Port, über den der Anwendungsserver empfängt. Wenn Sie SSL implementieren wollen, geben Sie den SSL-Port an.
- v Netzdomäne für das Bereitstellungssystem, beispielsweise beispiel.de.

#### **IBM Niederlassungs-ID**

Wenn Sie ein IBM EMM-Produkt in einem der im Bildschirm **Land für Installation** des Produktinstallationsprogramms aufgelisteten Länder installieren, müssen Sie Ihre IBM Niederlassungs-ID an der angegebenen Position eingeben. Sie finden Ihre IBM Niederlassungs-ID in einem der folgenden Dokumente:

- Begrüßungsschreiben von IBM
- v Begrüßungsschreiben vom technischen Support
- Berechtigungsnachweis
- Andere Mitteilungen, die Sie beim Kauf der Software erhalten haben

IBM verwendet eventuell durch die Software bereitgestellte Daten, um mehr darüber zu erfahren, wie unsere Produkte von den Kunden eingesetzt werden oder um die Kundenunterstützung zu verbessern. Die gesammelten Daten enthalten keinerlei Informationen, mit denen Einzelpersonen identifiziert werden können. Wenn Sie die Erfassung solcher Daten nicht wünschen, führen Sie die folgenden Aktionen aus:

- 1. Nachdem Marketing Platform installiert wurde, melden Sie sich als Benutzer mit Administratorberechtigungen bei Marketing Platform an.
- 2. Navigieren Sie zu **Einstellungen** > **Konfiguration** und setzen Sie die Eigenschaft **Disable Page Tagging** in der Kategorie **Plattform** auf True.

# <span id="page-15-0"></span>**Installationsreihenfolge für IBM EMM-Produkte**

Wenn Sie mehrere IBM EMM-Produkte installieren oder aktualisieren, müssen Sie sie in einer bestimmten Reihenfolge installieren bzw. aktualisieren.

Die folgende Tabelle enthält Informationen zur Reihenfolge, die Sie bei der Installation oder Aktualisierung mehrerer IBM EMM-Produkte befolgen müssen:

*Tabelle 10. Installations- oder Upgradereihenfolge für IBM EMM-Produkte*

| Produkt                           | Installations- oder Upgradereihenfolge                                                                                                    |
|-----------------------------------|----------------------------------------------------------------------------------------------------|
| Campaign (mit oder ohne eMessage) | 1. Marketing Platform                                                                                                    |
|                                   | 2. Campaign                                                                                                    |
|                                   | <b>Anmerkung:</b> eMessage wird automatisch bei der Installation von Campaign<br>installiert. Allerdings wird eMessage während des Campaign-<br>Installationsprozesses nicht konfiguriert oder aktiviert. |
| Interact                          | 1. Marketing Platform                                                                                                    |
|                                   | 2. Campaign                                                                                                    |
|                                   | 3. Interact-Designzeitumgebung                                                                                                    |
|                                   | 4. Interact-Laufzeitumgebung                                                                                                    |
|                                   | 5. Interact Extreme Scale Server                                                                                                    |
|                                   | Um nur die Interact-Designzeitumgebung zu installieren oder zu aktualisie-<br>ren, installieren bzw. aktualisieren Sie die Interact-Designzeitumgebung in<br>der folgenden Reihenfolge:                   |
|                                   | 1. Marketing Platform                                                                                                    |
|                                   | 2. Campaign                                                                                                    |
|                                   | 3. Interact-Designzeitumgebung                                                                                                    |
|                                   | Um nur die Interact-Laufzeitumgebung zu installieren oder zu aktualisieren,<br>installieren bzw. aktualisieren Sie die Interact-Laufzeitumgebung in der fol-<br>genden Reihenfolge:                       |
|                                   | 1. Marketing Platform                                                                                                    |
|                                   | 2. Interact-Laufzeitumgebung                                                                                                    |
|                                   | Um nur den Interact Extreme Scale Server zu installieren, installieren Sie den<br>Interact Extreme Scale Server in der folgenden Reihenfolge:                                                             |
|                                   | 1. Marketing Platform                                                                                                    |
|                                   | 2. Interact-Laufzeitumgebung                                                                                                    |
|                                   | 3. Interact Extreme Scale Server                                                                                                    |
| Marketing Operations              | 1. Marketing Platform                                                                                                    |
|                                   | 2. Marketing Operations                                                                                                    |
|                                   | Anmerkung: Wenn Sie Marketing Operations in Campaign integrieren, müs-<br>sen Sie außerdem Campaign installieren. Die Installationsreihenfolge dieser<br>beiden Produkte ist unerheblich.                 |
| Distributed Marketing             | 1. Marketing Platform                                                                                                    |
|                                   | 2. Campaign                                                                                                    |
|                                   | 3. Distributed Marketing                                                                                                    |
| Interaction History               | 1. Marketing Platform<br>2. Interaction History                                                                                                    |

| Produkt                                           | Installations- oder Upgradereihenfolge                                                                                 |
|---------------------------------------------------|----------------------------------------------------------------------------------------------------|
| <b>Attribution Modeler</b>                        | 1. Marketing Platform                                                                                                  |
|                                                   | 2. Interaction History                                                                                                 |
|                                                   | <b>Attribution Modeler</b><br>З.                                                                                       |
| Contact Optimization                              | 1. Marketing Platform                                                                                                  |
|                                                   | Campaign<br>2.                                                                                                    |
|                                                   | 3. Contact Optimization                                                                                                |
| Opportunity Detection                             | 1. Marketing Platform                                                                                                  |
|                                                   | 2. Opportunity Detection                                                                                               |
|                                                   | Wenn Opportunity Detection in Interact integriert wird, installieren Sie die<br>Produkte in der folgenden Reihenfolge: |
|                                                   | 1. Marketing Platform                                                                                                  |
|                                                   | 2. Campaign                                                                                                    |
|                                                   | 3. Interact                                                                                                    |
|                                                   | 4. Opportunity Detection                                                                                               |
| IBM SPSS Modeler Advantage Mar-<br>keting Edition | 1. IBM SPSS Modeler Advantage Marketing Edition                                                                        |

*Tabelle 10. Installations- oder Upgradereihenfolge für IBM EMM-Produkte (Forts.)*

# <span id="page-18-0"></span>**Kapitel 3. Datenquellen für Interact vorbereiten**

Die Interact-Laufzeitumgebung verwendet Datenquellen für die Speicherung von Benutzer- und Interaktionsdaten.

Führen Sie die folgenden Schritte aus, um Datenquellen für Interact zu erstellen:

- 1. Erstellen Sie eine Datenbank oder ein Datenbankschema für die Interact-Systemtabellen.
- 2. Erstellen Sie ein Systembenutzerkonto. Das Systembenutzerkonto muss über folgende Berechtigungen verfügen: CREATE, DELETE, DROP, INSERT, SELECT und UPDATE.
- 3. Erstellen Sie ODBC- oder native Verbindungen.
- 4. Konfigurieren Sie den Webanwendungsserver für Ihren JDBC-Treiber.
- 5. Erstellen Sie JDBC-Datenquellen im Webanwendungsserver.

## **Datenbanken oder Schemas erstellen**

Richten Sie Datenquellen so ein, dass das Interact-System Benutzer- und Interaktionsdaten speichern kann. Sie können je nach Art der gespeicherten Daten Ihre Campaign-Kundentabellen (Benutzertabellen) verwenden oder eindeutige Datenquellen einrichten.

Führen Sie die folgenden Schritte aus, um Datenbanken oder Schemas für Interact zu erstellen:

1. Erstellen Sie eine Datenbank oder ein Datenbankschema für die Interact-Systemtabellen. Die folgende Tabelle enthält herstellerspezifische Richtlinien für die Erstellung einer Datenbank oder eines Datenbankschemas für die Interact-Systemtabellen:

| Datenbankanbieter | <b>Richtlinien</b>                                                                                                    |
|-------------------|----------------------------------------------------------------------------------------------------|
| Oracle            | Aktivieren Sie die automatische Commit-<br>Funktion für die Umgebung. Anweisungen<br>hierzu siehe Oracle-Dokumentation.                                                                                                    |
| DB <sub>2</sub>   | Legen Sie die Datenbankseitengröße auf<br>mindestens 16 K fest, bzw. auf 32 K, falls Sie<br>Unicode unterstützen müssen. Anweisungen<br>hierzu siehe DB2-Dokumentation.                                                                                                    |
| SQL Server        | Verwenden Sie entweder die<br>Authentifizierung für SQL Server oder die<br>Authentifizierung für SQL Server und<br>Windows, weil Marketing Platform eine<br>Authentifizierung für SQL Server erfordert.<br>Ändern Sie ggf. die Datenbankkonfiguration<br>so, dass die Datenbankauthentifizierung SQL<br>Server einbezieht. Stellen Sie außerdem si-<br>cher, dass TCP/IP in Ihrem SQL Server akti-<br>viert ist. |

*Tabelle 11. Richtlinien zum Erstellen von Datenbanken oder Schemas*

<span id="page-19-0"></span>**Anmerkung:** Falls Sie planen, Ländereinstellungen zu aktivieren, die Mehrbyte-Zeichen verwenden (z. B. Chinesisch, Koreanisch und Japanisch), stellen Sie sicher, dass die Datenbank so erstellt wird, dass sie sie unterstützt.

- 2. Erstellen Sie ein Systembenutzerkonto. Das erstellte Konto muss mindestens die Berechtigungen CREATE, SELECT, IN-
- SERT, UPDATE, DELETE und DROP besitzen. 3. Rufen Sie die Informationen zu Ihren Datenbanken oder Schemas und Daten-
- bankkonten ab und drucken Sie die Informationen aus und fügen Sie sie zum ["Arbeitsblatt zur Interact-Installation" auf Seite 9](#page-12-0) hinzu. Diese Informationen benötigen Sie später im Verlauf des Installationsprozesses.

# **Erforderliche Datenbanken oder Schemas für Interact**

Die Interact-Laufzeitumgebung erfordert mehrere Datenbanken für Benutzer- und Interaktionsdaten. Sie können Ihre Campaign-Kundentabellen (Benutzertabellen) verwenden oder eine eindeutige Datenquelle einrichten.

Die Interact-Designzeitumgebungstabellen werden automatisch zu der Datenbank oder dem Schema mit den Campaign-Systemtabellen hinzugefügt.

Legen Sie abhängig von der Art der Daten, die gespeichert werden müssen, fest, wie viele Datenbanken oder Schemas Sie für die Interact-Laufzeitumgebung erstellen müssen.

Die folgende Liste enthält eine kurze Zusammenfassung der erforderlichen Datenbanken oder Schemas für die Interact-Laufzeitumgebung:

- v Datenbank oder Schema für die Interact-Laufzeittabellen. Für jede Servergruppe muss eine separate Datenbank oder ein separates Schema vorhanden sein.
- v Datenbank, Schema oder Ansicht für die Benutzerprofiltabellen. Die Benutzerprofiltabellen können sich in derselben Datenbank befinden wie Ihre Campaign-Kundentabellen (Benutzertabellen). Für jeden interaktiven Kanal kann ein separater Satz Benutzerprofiltabellen vorhanden sein.
- v Datenbank, Schema oder Ansicht für die Testlauftabellen. Die Testlauftabellen können sich in derselben Datenbank befinden wie Ihre Campaign-Kundentabellen (Benutzertabellen).
- v Falls Sie integriertes Lernen verwenden möchten, muss eine Datenbank oder ein Schema für die Lerntabellen vorhanden sein.
- v Falls Sie sitzungsübergreifende Antwortverfolgung verwenden möchten, muss eine Datenbank oder ein Schema für eine Kopie der Campaign-Kontaktverlaufstabellen vorhanden sein. Alternativ können Sie statt der Kopie auch die Campaign-Systemtabellendatenbank verwenden, um die Scripts für die sitzungsübergreifende Antwortverfolgung auszuführen.

## **ODBC- oder native Verbindungen erstellen**

Erstellen Sie ODBC- oder native Verbindungen so, dass der Campaign-Server auf die Datenbank mit den Interact-Testlauftabellen der Designzeitumgebung zugreifen kann. Erstellen Sie ODBC- oder native Verbindungen auf dem Computer, auf dem Sie den Campaign-Server installiert haben.

Wenn Sie die Campaign-Kundentabellen (Benutzertabellen) als Testlauftabellen verwenden, wurde die ODBC-Verbindung bereits bei der Installation von Campaign erstellt.

<span id="page-20-0"></span>Wenn die Testlauftabellen für die Interact-Designzeitumgebung nicht Ihren Kundentabellen (Benutzertabellen) entsprechen, stellen Sie die ODBC- oder native Verbindung anhand der folgenden Richtlinien zu der Datenbank her, in der sie gespeichert sind:

- v Datenbanken unter UNIX: Erstellen Sie eine neue native Datenquelle in einer ODBC.ini-Datei. Die Vorgehensweise für die Erstellung einer nativen Datenquelle ist abhängig von der Art der Datenquelle und der UNIX-Version. Spezielle Anweisungen für die Installation und Konfiguration von ODBC-Treibern finden Sie in der Dokumentation zur Datenquelle und zum Betriebssystem.
- v Datenbanken unter Windows: Öffnen Sie die **Systemsteuerung** und klicken Sie auf **Verwaltung** > **Datenquellen (ODBC)**, um eine ODBC-Datenquelle zu erstellen.

Notieren Sie die Verbindungsnamen im ["Arbeitsblatt zur Interact-Installation" auf](#page-12-0) [Seite 9.](#page-12-0)

### **Webanwendungsserver für Ihren JDBC-Treiber konfigurieren**

Interact erfordert die richtige JAR-Datei, damit JDBC-Verbindungen unterstützt werden. Sie müssen die Position der JAR-Datei zum Klassenpfad des Webanwendungsservers hinzufügen, auf dem Sie Interact bereitstellen möchten.

Führen Sie die folgenden Schritte aus, um den Webanwendungsserver für Ihren JDBC-Treiber zu konfigurieren:

1. Fordern Sie den aktuellen vom Anbieter bereitgestellten JDBC-Treiber vom Typ 4 an, der von IBM EMM unterstützt wird, wie im Handbuch *Empfohlene Softwareumgebungen und Systemmindestvoraussetzungen* beschrieben.

Beachten Sie die folgenden Richtlinien, nachdem Sie den JDBC-Treiber angefordert haben:

- v Ist der Treiber auf dem Server, auf dem Sie Interact bereitstellen möchten, nicht vorhanden, rufen Sie ihn ab und entpacken Sie ihn auf dem Server. Entpacken Sie die Treiber in einem Pfad, der keine Leerzeichen enthält.
- v Wenn Sie den Treiber von einem Server abrufen, auf dem der Datenquellenclient installiert ist, prüfen Sie, ob es sich dabei um die aktuellste von Interact unterstützte Version handelt.

In der folgenden Tabelle sind die Treiberdateinamen oder Namen der Datenbanken aufgeführt, die für IBM EMM-Systemtabellen unterstützt werden:

| <b>Datenbank</b>  | Dateien                                                                                                    |
|-------------------|----------------------------------------------------------------------------------------------------|
| Oracle            | ojdbc6.jar, ojdbc5.jar                                                                                                    |
| D <sub>B2</sub>   | $db2$ j $cc$ .jar<br>db2jcc4.jar - erforderlich für Version 10.1                                                                                                    |
|                   | db2jcc license cu.jar - nicht erforderlich ab Version 9.5                                                                                                    |
| <b>SOL</b> Server | Verwenden Sie mindestens Version 2.0 des SQL Server-Treibers.<br>Die genaue Version des zu verwendenden Treibers finden Sie<br>im Handbuch Empfohlene Softwareumgebungen und<br>Systemmindestvoraussetzungen. |
|                   | sqljdbc4.jar                                                                                                    |

*Tabelle 12. Treiberdateien für die Datenbanken*

<span id="page-21-0"></span>2. Fügen Sie den vollständigen Pfad zum Treiber, einschließlich Dateinamen, zum Klassenpfad des Webanwendungsservers hinzu, auf dem Sie Interact bereitstellen möchten.

Beachten Sie abhängig vom Webanwendungsserver, auf dem Sie Interact bereitstellen möchten, folgende Richtlinien:

Legen Sie für alle unterstützten Versionen von WebLogic den Klassenpfad im Script **setDomainEnv** im Verzeichnis *WebLogic-Domänenverzeichnis*/bin fest, in dem Umgebungsvariablen konfiguriert sind. Der Treibereintrag muss der erste Datensatz in der Werteliste "Klassenpfad" sein und vor allen vorhandenen Werten stehen, um sicherzustellen, dass der Webanwendungsserver den richtigen Treiber verwendet. Beispiel:

#### **UNIX**

CLASSPATH="/home/oracle/product/11.0.0/jdbc/lib/ojdbc6.jar: \${PRE\_CLASSPATH}\${CLASSPATHSEP}\${WEBLOGIC\_CLASSPATH} \${CLASSPATHSEP}\${POST\_CLASSPATH}\${CLASSPATHSEP}\${WLP\_POST\_CLASSPATH}" export CLASSPATH

#### **Windows**

set CLASSPATH=c:\oracle\jdbc\lib\ojdbc6.jar;%PRE\_CLASSPATH%; %WEBLOGIC\_CLASSPATH%;%POST\_CLASSPATH%;%WLP\_POST\_CLASSPATH%

- v Legen Sie für alle unterstützten Versionen von WebSphere den Klassenpfad fest, wenn Sie die JDBC-Provider für Interact einrichten.
- 3. Notieren Sie den Pfad der Datenbanktreiberklasse im Arbeitsblatt zur Interact-Installation, da Sie den Pfad beim Ausführen des Installationsprogramms eingeben müssen.
- 4. Starten Sie den Webanwendungsserver erneut, damit Ihre Änderungen wirksam werden.

Überwachen Sie während des Starts das Konsolenprotokoll, um sicherzustellen, dass der Klassenpfad den Pfad zum Datenbanktreiber enthält.

### **JDBC-Verbindungen im Webanwendungsserver erstellen**

Erstellen Sie JDBC-Verbindungen auf jedem Webanwendungsserver, auf dem Campaign und Interact bereitgestellt sind. Campaign und Interact verwenden die JDBC-Verbindungen zum Zugriff auf die erforderlichen Datenbanken.

Sie können die Liste verwenden, um die Konfiguration zu vereinfachen, weil die Liste die Standardwerte der Konfigurationseigenschaften für die JDBC-Verbindungen enthält.

Verwenden Sie die folgende Tabelle, um JDBC-Verbindungen zu den Datenbanken mit den Tabellen für Interact, Campaign und Marketing Platform zu erstellen:

| Bereitgestellte Webanwendung | Erforderliche JDBC-Verbindungen zu den Datenban-<br>ken                                                                                                |
|------------------------------|----------------------------------------------------------------------------------------------------|
| Campaign                     | Erstellen Sie auf dem Webanwendungsserver, auf dem<br>Campaign bereitgestellt ist, JDBC-Verbindungen zu den<br>Datenbanken mit den folgenden Tabellen: |
|                              | Interact-Laufzeittabellen                                                                                                    |
|                              | <b>INDI-Name: InteractRTDS</b>                                                                                                    |
|                              | Interact-Testlauftabellen (können mit den<br>Kundentabellen (Benutzertabellen) identisch sein)                                                         |
|                              | JNDI-Name: testRunDataSource                                                                                                    |

*Tabelle 13. JDBC-Verbindungen im Webanwendungsserver*

<span id="page-22-0"></span>

| Bereitgestellte Webanwendung                                                                                                    | Erforderliche JDBC-Verbindungen zu den Datenban-<br>ken                                                                                                    |
|----------------------------------------------------------------------------------------------------|----------------------------------------------------------------------------------------------------|
| Interact-Laufzeitumgebung<br>(Die Interact-Laufzeitumgebung<br>wird normalerweise in einer an-<br>deren JVM bereitgestellt als<br>Campaign) | Erstellen Sie auf dem Webanwendungsserver, auf dem<br>die Interact-Laufzeitumgebung bereitgestellt ist, JDBC-<br>Verbindungen zu den Datenbanken mit den folgenden<br>Tabellen:                                                                                                    |
|                                                                                                    | • Interact-Laufzeittabellen                                                                                                    |
|                                                                                                    | JNDI-Name: InteractRTDS<br>Interact-Profiltabellen<br>$\bullet$                                                                                                    |
|                                                                                                    | JNDI-Name: prodUserDataSource                                                                                                    |
|                                                                                                    | • Interact-Testlauftabellen (nur für Testlaufservergruppe<br>erforderlich)                                                                                                    |
|                                                                                                    | JNDI-Name: testRunDataSource                                                                                                    |
|                                                                                                    | • Interact-Lerntabellen (falls Sie integriertes Lernen ver-<br>wenden)                                                                                                    |
|                                                                                                    | JNDI-Name: InteractLearningDS                                                                                                    |
|                                                                                                    | • Campaign-Kontakt- und Antwortverlaufstabellen (falls<br>Sie sitzungsübergreifende Antwortverfolgung verwen-<br>den)                                                                                                    |
|                                                                                                    | JNDI-Name: contactAndResponseHistoryDataSource                                                                                                    |
|                                                                                                    | • Marketing Platform-Systemtabellen                                                                                                    |
|                                                                                                    | JNDI-Name: UnicaPlatformDS<br>Wichtig: Dies ist der erforderliche JNDI-Name für<br>Verbindungen zur Datenbank mit Platform-<br>Systemtabellen.                                                                                                    |
|                                                                                                    | Die JDBC-Verbindung muss nur hergestellt werden,<br>wenn Sie die Interact-Laufzeitumgebung in einem<br>Webanwendungsserver installieren, auf dem Marke-<br>ting Platform aktuell nicht bereitgestellt ist. Wenn Mar-<br>keting Platform auf demselben Webanwendungsserver<br>bereitgestellt ist, wurde die JDBC-Verbindung bereits<br>definiert. |
|                                                                                                    | Falls nichts anderes angegeben ist, werden alle JNDI-<br>Namen empfohlen.                                                                                                    |

*Tabelle 13. JDBC-Verbindungen im Webanwendungsserver (Forts.)*

# **Informationen zum Erstellen von JDBC-Verbindungen**

Falls keine bestimmten Werte bereitgestellt werden, verwenden Sie bei der Erstellung von JDBC-Verbindungen Standardwerte. Weitere Informationen finden Sie in der Dokumentation des Anwendungsservers.

**Anmerkung:** Wenn Sie nicht die Standardporteinstellung für Ihre Datenbank verwenden, setzen Sie sie auf den richtigen Wert.

### **WebLogic**

Bei einem WebLogic-Anwendungsserver verwenden Sie folgende Werte:

#### SQLServer

- v Datenbanktreiber: Microsoft MS SQL Server-Treiber (Typ 4) Versionen: 2008, 2008R2
- v Standardport: 1433
- Treiberklasse: com.microsoft.sqlserver.jdbc.SQLServerDriver
- Treiber-URL: jdbc:sqlserver:// *<your\_db\_host>:<your\_db\_port>*;databaseName=*<your\_db\_name>*
- v Eigenschaften: Hinzufügen eines user=*<your\_db\_user\_name>*

Oracle 11 und 11 g

- Treiber: Anderer
- Standardport: 1521
- v Treiberklasse: oracle.jdbc.OracleDriver
- Treiber-URL: jdbc:oracle:thin:@*<your\_db\_host>:<your\_db\_port>:<your\_db\_service\_name>* Geben Sie die Treiber-URL im angegebenen Format ein. Bei IBM EMM-Anwendungen ist die Verwendung des Oracle-Formats RAC (Real Application Cluster) für JDBC-Verbindungen nicht zulässig.
- v Eigenschaften: Hinzufügen eines user=*<your\_db\_user\_name>*

#### DB2

- Treiber: Anderer
- v Standardport: 50000
- v Treiberklasse: com.ibm.db2.jcc.DB2Driver
- v Treiber-URL: jdbc:db2://*<your\_db\_host>:<your\_db\_port/>/<your\_db\_name>*
- v Eigenschaften: Hinzufügen eines user=*<your\_db\_name>*

#### **WebSphere**

Bei einem WebSphere-Anwendungsserver verwenden Sie folgende Werte:

#### SQLServer

- Treiber: Nicht zutreffend
- Standardport: 1433
- Treiberklasse: com.microsoft.sqlserver.jdbc.SQLServerConnectionPoolDataSource
- Treiber-URL: Nicht zutreffend

Wählen Sie im Feld **Datenbanktyp** die Option **Benutzerdefiniert** aus.

Nachdem Sie die den JDBC-Provider und die Datenquelle erstellt haben, gehen Sie zu den **benutzerdefinierten Eigenschaften** der Datenquelle und fügen Sie wie folgt Eigenschaften hinzu oder ändern Sie sie.

- v serverName=*<your\_SQL\_server\_name>*
- v portNumber =*<SQL\_Server\_Port\_Number>*
- databaseName=<your\_database\_name>

Fügen Sie folgende benutzerdefinierte Eigenschaft hinzu:

**Name**: webSphereDefaultIsolationLevel

**Wert**: 1

**Datentyp**: Integer

Oracle 11 und 11 g

- Treiber: Oracle JDBC-Treiber
- v Standardport: 1521
- v Treiberklasse: oracle.jdbc.OracleDriver
- Treiber-URL:
	- jdbc:oracle:thin:@*<your\_db\_host>:<your\_db\_port>:<your\_db\_service\_name>*

Geben Sie die Treiber-URL im angegebenen Format ein. Bei IBM EMM-Anwendungen ist die Verwendung des Oracle-Formats RAC (Real Application Cluster) für JDBC-Verbindungen nicht zulässig.

DB2

- v Treiber: DB2 Universal JDBC Driver Provider
- v Standardport: 50000
- v Treiberklasse: com.ibm.db2.jcc.DB2Driver
- v Treiber-URL: jdbc:db2://*<your\_db\_host>:<your\_db\_port/>/<your\_db\_name>*

Fügen Sie folgende benutzerdefinierte Eigenschaft hinzu:

**Name**: webSphereDefaultIsolationLevel

**Wert**: 2

**Datentyp**: Integer

# <span id="page-26-0"></span>**Kapitel 4. Interact installieren**

Sie müssen das IBM EMM-Installationsprogramm ausführen, um die Installation von Interact zu starten. Das IBM EMM-Installationsprogramm startet die Installationsprogramme für Interact während des Installationsprozesses. Stellen Sie sicher, dass das IBM EMM-Installationsprogramm und das Produktinstallationsprogramm an derselben Position gespeichert sind.

Bei jeder Ausführung des Installationsprogramms für die IBM EMM-Suite müssen Sie zunächst die Datenbankverbindungsinformationen für die Systemtabellen von Marketing Platform eingeben. Wenn das Installationsprogramm für Interact gestartet wird, müssen Sie die erforderlichen Informationen für Interact eingeben.

Nach der Installation von Interact können Sie eine EAR-Datei für Ihr Produkt erstellen und das Berichtspaket für Ihr Produkt installieren. Das Erstellen der EAR-Datei und die Installation des Berichtspakets sind keine obligatorischen Aktionen.

**Wichtig:** Bevor Sie Interact installieren, überprüfen Sie, ob der verfügbare temporäre Speicherplatz auf dem Computer, auf dem Sie Interact installieren, mehr als die dreifache Größe der Installationsprogramme von Interact beträgt.

#### **Installationsdateien**

Die Benennung der Installationsdateien richtet sich nach der Version des Produkts und des Betriebssystems, auf dem sie installiert werden müssen, außer unter UNIX. Unter UNIX existieren unterschiedliche Installationsdateien für den X Window System-Modus und den Konsolenmodus.

Die folgende Tabelle enthält Beispiele für Installationsdateien, die nach der Produktversion und dem Betriebssystem benannt sind:

| Betriebssystem                  | <b>Installationsdatei</b>                                                                                                    |
|---------------------------------|----------------------------------------------------------------------------------------------------|
| Windows: GUI- und Konsolenmodus | Product N.N.N.N win64.exe. Dabei ist<br>Product der Name des Produkts, N.N.N.N.<br>die Versionsnummer des Produkts und<br>Windows 64-Bit das Betriebssystem, unter<br>dem die Datei installiert werden muss.  |
| UNIX: X Window System-Modus     | Product N.N.N.N solaris64.bin. Dabei ist<br>Product der Name des Produkts und<br>N.N.N.N die Versionsnummer des Produkts.                                                                                     |
| UNIX: Konsolenmodus             | Product N.N.N.N.bin. Dabei ist Product der<br>Name des Produkts und N.N.N.N die<br>Versionsnummer des Produkts. Diese Datei<br>kann zur Installation unter allen UNIX-Be-<br>triebssystemen verwendet werden. |

*Tabelle 14. Installationsdateien*

## <span id="page-27-0"></span>**Interact-Komponenten**

Sie müssen eine Einzelinstanz der Interact-Designzeitumgebung installieren. In der Designzeitumgebung definieren Sie Ereignisse, Interaktionspunkte, Smart Segments und Verfahrensregeln. Sie können mehrere Interact-Laufzeitserver installieren, um den Kunden Angebote zu unterbreiten.

Bevor Sie die Interact-Designzeitumgebung installieren, müssen Sie Campaign und eine zugehörige Instanz von Marketing Platform installieren und konfigurieren.

Bevor Sie die Interact-Laufzeitumgebung installieren, müssen Sie eine separate Instanz von Marketing Platform installieren. Eine Laufzeitumgebung muss über eine Instanz von Marketing Platform sowie mindestens eine Instanz des Interact-Laufzeitservers verfügen. Sie können mehrere Instanzen des Interact-Laufzeitservers für den Betrieb in derselben Laufzeitumgebung konfigurieren.

Um die bestmögliche Leistung zu erzielen, installieren Sie einen Laufzeitserver auf einer eigenen Workstation, auf der keine anderen IBM EMM-Produkte installiert sind.

In der folgenden Tabelle sind die Komponenten beschrieben, die Sie bei der Installation von Interact auswählen können:

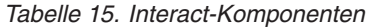

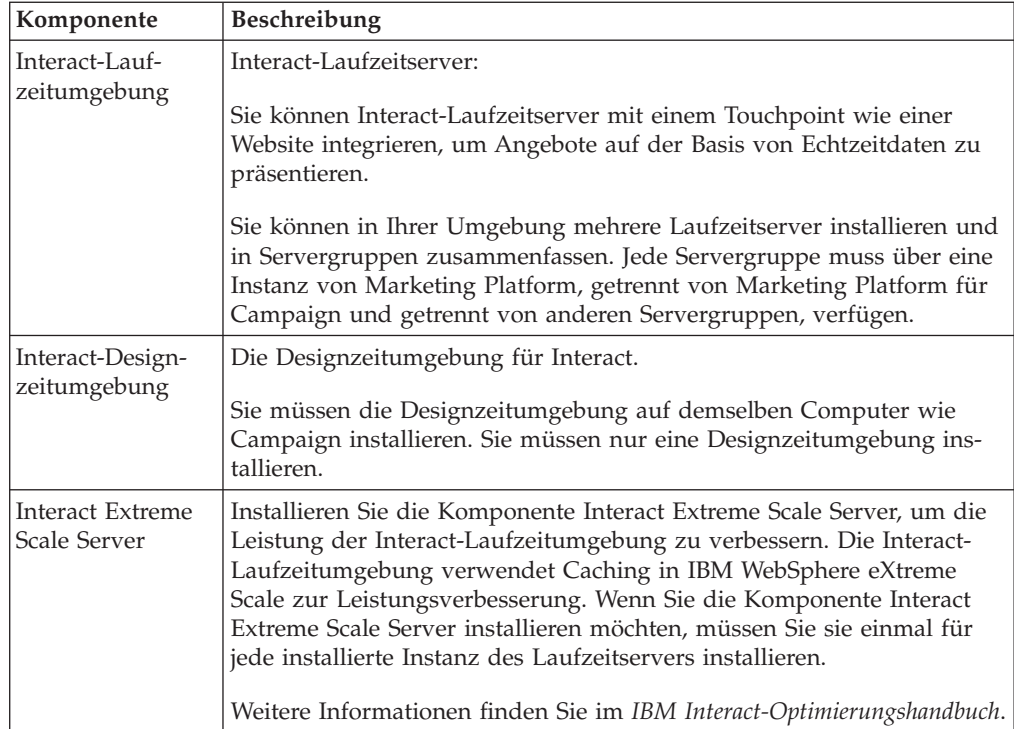

### <span id="page-28-0"></span>**Interact über den GUI-Modus installieren**

Unter Windows verwenden Sie den GUI-Modus zur Installation von Interact. Unter UNIX verwenden Sie den Modus X Window System zur Installation von Interact.

**Wichtig:** Bevor Sie den GUI-Modus zur Installation von Interact verwenden, stellen Sie sicher, dass der verfügbare temporäre Speicher auf dem Computer, auf dem Sie Interact installieren, mehr als die dreifache Größe des Installationsprogramms für Interact beträgt.

**Wichtig:** Wenn IBM EMM-Produkte in einer verteilten Umgebung installiert sind, müssen Sie anstelle der IP-Adresse den Namen der Maschine in der Navigations-URL für alle Anwendungen der Suite verwenden.

Stellen Sie sicher, dass sich das Installationsprogramm für IBM EMM und die Installationsprogramme für Interact im selben Verzeichnis auf dem Computer befinden, auf dem Sie Interact installieren möchten.

Installieren Sie unbedingt Marketing Platform und Campaign, bevor Sie die Interact-Designzeitumgebung installieren. Weitere Informationen zur Installation von Marketing Platform finden Sie im *IBM Marketing Platform-Installationshandbuch*. Weitere Informationen zur Installation von Campaign finden Sie im *IBM Campaign-Installationshandbuch*.

Führen Sie die folgenden Aktionen aus, um Interact über den GUI-Modus zu installieren:

- 1. Wechseln Sie zum Ordner, in dem Sie das Installationsprogramm für IBM EMM gespeichert haben, und doppelklicken Sie auf das Installationsprogramm, um es zu starten.
- 2. Klicken Sie auf **OK** in der ersten Anzeige, um das Fenster **Einführung** anzuzeigen.
- 3. Befolgen Sie die Anweisungen des Installationsprogramms und klicken Sie auf **Weiter**. Führen Sie anhand der Informationen in der folgenden Tabelle die entsprechenden Maßnahmen in jedem Fenster des IBM EMM-Installationsprogramms aus:

| <b>Fenster</b> | Beschreibung                                                                                                    |
|----------------|----------------------------------------------------------------------------------------------------|
| Einführung     | Dies ist das erste Fenster des<br>Installationsprogramms für die IBM EMM-<br>Suite. Aus diesem Fenster können Sie die<br>Installations- und Upgradehandbücher zu<br>Interact öffnen. Außerdem sehen Sie einen<br>Link zu den Installations- und<br>Upgradehandbüchern der Produkte, deren<br>Installationsprogramme im<br>Installationsverzeichnis gespeichert sind.<br>Klicken Sie auf Weiter, um zum nächsten<br>Fenster zu wechseln. |
|                |                                                                                                    |

*Tabelle 16. Grafische Benutzeroberfläche des Installationsprogramms für IBM EMM*

| Fenster                         | Beschreibung                                                                                                    |
|---------------------------------|----------------------------------------------------------------------------------------------------|
| Zieladresse für Antwortdateien  | Klicken Sie auf das Kontrollkästchen<br>Antwortdatei generieren, um<br>Antwortdateien für Ihr Produkt zu generie-<br>ren. In Antwortdateien werden die notwen-<br>digen Informationen für die Installation<br>Ihres Produkts gespeichert. Sie können<br>Antwortdateien für eine unbeaufsichtigte<br>Installation Ihres Produkts verwenden.<br>Klicken Sie im Feld Zieladresse für<br>Antwortdateien auf Auswählen, um nach<br>einem Ziel zum Speichern der<br>Antwortdateien zu suchen. Alternativ kön-<br>nen Sie auf Standardordner wiederherstel-<br>len klicken, um die Antwortdateien an der<br>Standardposition C: \ zu speichern. |
|                                 | Klicken Sie auf Weiter, um zum nächsten<br>Fenster zu wechseln.                                                                                                    |
| <b>IBM EMM-Produkte</b>         | Wählen Sie in der Liste Installationsgruppe<br>die Option Benutzerdefiniert aus, um das<br>Produkt Interact zur Installation auszuwäh-<br>len.                                                                                                    |
|                                 | Im Bereich Installationsgruppe sehen Sie<br>alle Produkte, deren Installationsdateien in<br>demselben Verzeichnis auf Ihrem Computer<br>gespeichert sind.                                                                                                    |
|                                 | Im Feld Beschreibung können Sie die Be-<br>schreibung des Produkts ansehen, das Sie im<br>Bereich Installationsgruppe ausgewählt ha-<br>ben.                                                                                                    |
|                                 | Klicken Sie auf Weiter, um zum nächsten<br>Fenster zu wechseln.                                                                                                    |
| <b>Installationsverzeichnis</b> | Klicken Sie im Feld Installationsverzeichnis<br>angeben auf die Option Auswählen, um<br>nach einem Verzeichnis zum Installieren des<br>Produkts zu suchen.                                                                                                    |
|                                 | Um das Produkt in dem Ordner zu installie-<br>ren, in dem die Installationsprogramme ge-<br>speichert sind, klicken Sie auf<br>Standardordner wiederherstellen.                                                                                                    |
|                                 | Klicken Sie auf Weiter, um zum nächsten<br>Fenster zu wechseln.                                                                                                    |
| Anwendungsserver auswählen      | Wählen Sie einen der folgenden<br>Anwendungsserver für die Installation aus:<br>• IBM WebSphere<br>• Oracle WebLogic                                                                                                    |
|                                 | Klicken Sie auf Weiter, um zum nächsten<br>Fenster zu wechseln.                                                                                                    |

*Tabelle 16. Grafische Benutzeroberfläche des Installationsprogramms für IBM EMM (Forts.)*

| <b>Fenster</b>                                  | Beschreibung                                                                                      |
|-------------------------------------------------|---------------------------------------------------------------------------------------------------|
| Plattformdatenbanktyp                           | Wählen Sie den passenden Datenbanktyp<br>für Marketing Platform aus.                              |
|                                                 | Klicken Sie auf Weiter, um zum nächsten<br>Fenster zu wechseln.                                   |
| Plattformdatenbankverbindung                    | Geben Sie die folgenden Informationen zu<br><b>Ihrer Datenbank ein:</b>                           |
|                                                 | • Datenbankhostname                                                                               |
|                                                 | • Datenbankport                                                                                   |
|                                                 | • Datenbankname oder System-ID (SID)                                                              |
|                                                 | Datenbankbenutzername<br>٠                                                                        |
|                                                 | Datenbankkennwort<br>٠                                                                            |
|                                                 | Klicken Sie auf Weiter, um zum nächsten<br>Fenster zu wechseln.                                   |
| Plattformdatenbankverbindung (Fortset-<br>zung) | Überprüfen und bestätigen Sie die JDBC-<br>Verbindung.                                            |
|                                                 | Klicken Sie auf Weiter, um zum nächsten<br>Fenster zu wechseln.                                   |
| Zusammenfassung<br>Installationsvorbereitung    | Uberprüfen und bestätigen Sie die Werte,<br>die Sie im Installationsprozess hinzugefügt<br>haben. |
|                                                 | Klicken Sie auf Installieren, um den<br>Installationsprozess zu starten.                          |
|                                                 | Das Installationsprogramm für IBM Interact<br>wird gestartet.                                     |

*Tabelle 16. Grafische Benutzeroberfläche des Installationsprogramms für IBM EMM (Forts.)*

4. Befolgen Sie die Anweisungen des Installationsprogramms für Interact, um mit der Installation von Interact zu beginnen. Navigieren Sie entsprechend den Informationen in der folgenden Tabelle durch das Installationsprogramm für Interact und führen Sie in jedem Fenster im Installationsprogramm für IBM Interact die entsprechenden Maßnahmen aus:

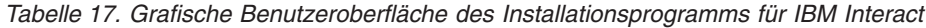

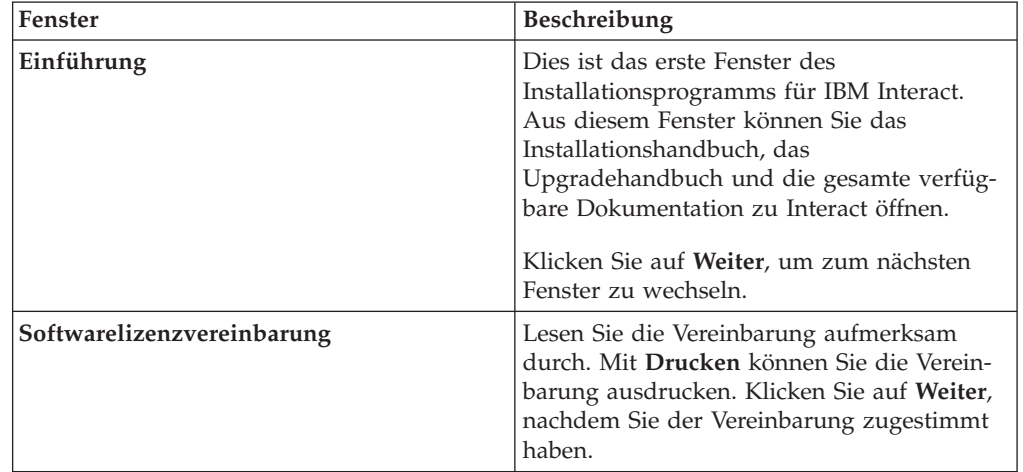

| Fenster                                      | Beschreibung                                                                                                    |
|----------------------------------------------|----------------------------------------------------------------------------------------------------|
| Installationsverzeichnis                     | Klicken Sie auf Auswählen, um nach einem<br>Installationsverzeichnis für Interact zu su-<br>chen.                                                                                                    |
|                                              | Klicken Sie auf Weiter, um zum nächsten<br>Fenster zu wechseln.                                                                                                    |
| Interaktion der Komponenten                  | Wählen Sie in der Liste Installationsgruppe<br>die Option Typisch aus, um nur die Interact-<br>Laufzeitumgebung zu installieren.                                                                              |
|                                              | Wählen Sie im Bereich Installationsgruppe<br>die Option Benutzerdefiniert aus, um die<br>Interact-Laufzeitumgebung, Interact Extreme<br>Scale Server und die Interact-<br>Designzeitumgebung zu installieren. |
|                                              | Im Feld Beschreibung können Sie die Be-<br>schreibung des Elements ansehen, das Sie im<br>Bereich Installationsgruppe ausgewählt ha-<br>ben.                                                                  |
|                                              | Klicken Sie auf Weiter, um zum nächsten<br>Fenster zu wechseln.                                                                                                    |
| Zusammenfassung<br>Installationsvorbereitung | Überprüfen und bestätigen Sie die Werte,<br>die Sie im Installationsprozess hinzugefügt<br>haben.                                                                                                    |
|                                              | Klicken Sie auf Installieren, um die Installa-<br>tion von Interact zu starten.                                                                                                    |
| Installation abgeschlossen                   | In diesem Fenster können Sie Informationen<br>über die Speicherpositionen der während<br>der Installation erstellten Protokolldateien<br>ansehen.                                                             |
|                                              | Klicken Sie auf Fertig, um das<br>Installationsprogramm von IBM Interact zu<br>beenden, und gehen Sie zurück zum<br>Installationsprogramm der IBM EMM-Suite.                                                  |

*Tabelle 17. Grafische Benutzeroberfläche des Installationsprogramms für IBM Interact (Forts.)*

5. Befolgen Sie die Anweisungen des Installationsprogramms für IBM EMM, um die Installation von Interact abzuschließen. Führen Sie anhand der Informationen in der folgenden Tabelle die entsprechenden Maßnahmen in jedem Fenster des IBM EMM-Installationsprogramms aus:

*Tabelle 18. Grafische Benutzeroberfläche des Installationsprogramms für IBM EMM*

| <b>Fenster</b>               | Beschreibung                                                                                                    |
|------------------------------|----------------------------------------------------------------------------------------------------|
| Bereitstellung der EAR-Datei | Geben Sie an, ob eine EAR-Datei<br>(Unternehmensarchivdatei) zum Bereitstellen<br>Ihrer IBM EMM-Produkte erstellt werden<br>soll. |
|                              | Klicken Sie auf Weiter, um zum nächsten<br>Fenster zu wechseln.                                                                   |

<span id="page-32-0"></span>

| Fenster                      | Beschreibung                                                                                                    |
|------------------------------|----------------------------------------------------------------------------------------------------|
| EAR-Dateipaket               | Sie können dieses Fenster sehen, falls Sie im<br>Fenster Bereitstellung der EAR-Datei die<br>Option EAR-Datei für Bereitstellung erstel-<br>len ausgewählt haben.<br>Wählen Sie die Anwendungen aus, die in<br>die EAR-Datei gepackt werden sollen. |
| Details EAR-Datei            | Geben Sie folgende Informationen zu Ihrer<br>EAR-Datei an:<br>• Unternehmensanwendungs-ID<br>Anzeigename<br>Beschreibung<br>EAR-Dateipfad<br>٠                                                                                                    |
| Bereitstellung der EAR-Datei | Wählen Sie Ja oder Nein aus, um eine wei-<br>tere EAR-Datei zu erstellen. Wenn Sie Ja<br>auswählen, müssen Sie die Details für die<br>neue EAR-Datei eingeben.<br>Klicken Sie auf Weiter, um die Installation<br>Ihres Produkts fertigzustellen.    |
| Installation abgeschlossen   | In diesem Fenster können Sie Informationen<br>zum Installationsprotokoll, das<br>Fehlerprotokoll und Ausgabeprotokoll Ihrer<br>Installation anzeigen.<br>Klicken Sie auf Fertig, um das<br>Installationsprogramm für IBM EMM zu be-<br>enden.       |

*Tabelle 18. Grafische Benutzeroberfläche des Installationsprogramms für IBM EMM (Forts.)*

# **EAR-Datei nach Ausführung des Installationsprogramms erstellen**

Sie erstellen EAR-Dateien, nachdem Sie IBM EMM-Produkte installiert haben. Der Grund hierfür könnte sein, dass Sie eine unterschiedliche Kombination aus Produkten in einer EAR-Datei haben möchten.

**Anmerkung:** Führen Sie das Installationsprogramm von der Befehlszeile im Konsolenmodus aus.

Verwenden Sie das folgende Verfahren, um nach der Installation von IBM EMM-Produkten eine EAR-Datei zu erstellen:

1. Wenn Sie das Installationsprogramm zum ersten Mal im Konsolenmodus ausführen, erstellen Sie für jedes der installierten Produkte eine Sicherungskopie der Eigenschaftendatei des Installationsprogramms.

Jedes IBM Produktinstallationsprogramm erstellt eine oder mehrere Antwortdateien mit der Erweiterung .properties. Diese Dateien befinden sich in dem Verzeichnis, in dem Sie die Installationsprogramme gespeichert haben. Stellen Sie sicher, dass alle Dateien mit der Erweiterung .properties gesichert werden, einschließlich der Dateien installer\_*Produktversion*.properties und der Datei für das IBM Installationsprogramm mit dem Namen installer.properties.

Wenn Sie das Installationsprogramm im nicht überwachten Modus ausführen möchten, müssen Sie eine Sicherung der ursprünglichen Dateien im Verzeichnis <span id="page-33-0"></span>.properties erstellen, da diese Dateien vom Installationsprogramm gelöscht werden, wenn es im nicht überwachten Modus ausgeführt wird. Zur Erstellung einer EAR-Datei benötigen Sie die Informationen, die das Installationsprogramm bei der Erstinstallation in die Dateien unter .properties schreibt.

- 2. Öffnen Sie ein Befehlsfenster und wechseln Sie in das Verzeichnis mit dem Installationsprogramm.
- 3. Führen Sie die ausführbare Installationsdatei mit dieser Option aus: -DUNICA\_GOTO\_CREATEEARFILE=TRUE

Auf Systemen vom UNIX-Typ führen Sie die Datei .bin anstelle der Datei .sh aus.

Der Installationsassistent wird ausgeführt.

- 4. Befolgen Sie die Anweisungen des Assistenten.
- 5. Bevor Sie weitere EAR-Dateien erstellen, überschreiben Sie die .properties-Datei(en) mit den vor der ersten Ausführung des Konsolenmodus erstellten Sicherungen.

### **Interact im Konsolenmodus installieren**

Verwenden Sie den Konsolenmodus, um Interact über das Befehlszeilenfenster zu installieren. Sie können im Befehlszeilenfenster verschiedene Optionen auswählen, um Aufgaben wie die Auswahl der zu installierenden Produkte oder die Auswahl des Ausgangsverzeichnisses für die Installation auszuführen.

Bevor Sie Interact installieren, überprüfen Sie, ob Sie folgende Elemente konfiguriert haben:

- v Ein Anwendungsserverprofil
- v Ein Datenbankschema

Damit die Anzeigen des Installationsprogramms im Konsolenmodus richtig angezeigt werden, konfigurieren Sie Ihre Terminal-Software so, dass sie UTF-8-Zeichencodierung unterstützt. Bei anderen Zeichencodierungen wie ANSI wird der Text nicht richtig wiedergegeben, einige Informationen sind in ihnen nicht lesbar.

Führen Sie folgende Aktionen aus, um Interact über das Befehlszeilenfenster zu installieren:

- 1. Öffnen Sie ein Fenster mit einer Eingabeaufforderung und navigieren Sie zum Verzeichnis, in dem Sie das Installationsprogramm für IBM EMM und die Installationsprogramme für Interact installiert haben.
- 2. Führen Sie eine der folgenden Aktionen aus:
	- Unter Windows geben Sie folgenden Befehl ein:

*ibm\_emm\_installer\_full\_name* **-i console**

Beispiel: **IBM\_EMM\_Installer\_9.1.0.0 -i console**

- v Unter Unix rufen Sie die Datei *ibm\_emm\_installer\_full\_name*.sh auf. Beispiel: **IBM\_EMM\_Installer\_9.1.0.0.sh**
- 3. Befolgen Sie die Anweisungen in der Eingabeaufforderung. Beachten Sie die folgenden Richtlinien, wenn Sie eine Option in der Eingabeaufforderung auswählen müssen:
	- v Die Standardoptionen sind über das Symbol [X] definiert.
	- v Um eine Option auszuwählen oder zu löschen, geben Sie die für die Option definierte Nummer ein und drücken Sie auf die Eingabetaste.

<span id="page-34-0"></span>Beispiel: Die folgende Liste enthält die Komponenten, die Sie installieren können:

- 1 [X] Marketing Platform
- 2 [X] Campaign
- 3 Contact Optimization
- 4 Interaction History

Wenn Sie Interaction History, aber nicht Campaign installieren möchten, geben Sie folgenden Befehl ein: **2,4**

Daraufhin wird die folgende Liste mit den ausgewählten Optionen angezeigt:

1 [X] Marketing Platform

2 Campaign

- 3 Contact Optimization
- 4 [X] Interaction History

**Anmerkung:** Wählen Sie die Option Marketing Platform nur ab, wenn Sie sie bereits installiert haben.

- 4. Das IBM EMM-Installationsprogramm startet die Installationsprogramme für Interact während des Installationsprozesses. Befolgen Sie die Anweisungen in der Eingabeaufforderung der Installationsprogramme von Interact.
- 5. Wenn Sie quit im Fenster mit der Eingabeaufforderung der Installationsprogramme für Interact eingegeben haben, wird das Fenster geschlossen. Befolgen Sie die Anweisungen im Fenster mit der Eingabeaufforderung des IBM EMM-Installationsprogramms, um die Installation von Interact abzuschließen.

**Anmerkung:** Falls während der Installation Fehler auftreten, wird eine Protokolldatei erstellt. Sie müssen das Installationsprogramm verlassen, um die Protokolldatei anzeigen zu können.

### **Interact im unbeaufsichtigten Modus installieren**

Verwenden Sie den nicht überwachten oder unbeaufsichtigten Modus, um Interact mehrfach zu installieren.

Bevor Sie Interact installieren, überprüfen Sie, ob Sie folgende Elemente konfiguriert haben:

- Ein Anwendungsserverprofil
- v Ein Datenbankschema

Wenn Sie Interact im unbeaufsichtigten Modus installieren, werden die für die Installation benötigten Informationen über Antwortdateien abgerufen. Sie müssen für eine unbeaufsichtigte Installation Ihres Produkts Antwortdateien erstellen. Sie können Antwortdateien mit einem der folgenden Verfahren erstellen:

- Mithilfe der Beispielantwortdateien als Vorlage für die Erstellung Ihrer eigenen Antwortdateien. Die Beispielantwortdateien sind zusammen mit Ihren Produktinstallationsprogrammen im komprimierten Archiv ResponseFiles enthalten. Weitere Informationen zu den Beispielantwortdateien finden Sie unter ["Beispielantwortdateien" auf Seite 32.](#page-35-0)
- v Durch Ausführen der Produktinstallationsprogramme im Modus GUI (Windows) oder X Window System (UNIX) oder im Konsolenmodus, bevor Sie das Produkt im unbeaufsichtigten Modus installieren. Eine Antwortdatei wird für das Installationsprogramm der IBM EMM-Suite erstellt und eine oder mehrere Antwortda-

<span id="page-35-0"></span>teien werden für das Produktinstallationsprogramm erstellt. Die Dateien werden in dem von Ihnen angegebenen Verzeichnis erstellt.

**Wichtig:** Aus Sicherheitsgründen speichert das Installationsprogramm keine Datenbankkennwörter in den Antwortdateien. Wenn Sie Antwortdateien erstellen, müssen Sie jede Antwortdatei bearbeiten, um Datenbankkennwörter einzugeben. Öffnen Sie jede Antwortdatei und suchen Sie nach PASSWORD, um die Stelle zu finden, an der Sie die Antwortdatei ändern müssen.

Im unbeaufsichtigten Modus sucht das Installationsprogramm nacheinander in folgenden Verzeichnissen nach den Antwortdateien:

- In dem Verzeichnis, in dem das IBM EMM-Installationsprogramm gespeichert ist.
- v Im Ausgangsverzeichnis des Benutzers, der das Produkt installiert

Achten Sie darauf, dass alle Antwortdateien im selben Verzeichnis gespeichert sind. Sie können den Pfad, in dem Antwortdateien gelesen werden, ändern, indem Sie in der Befehlszeile Argumente hinzufügen. Zum Beispiel: **-DUNICA\_REPLAY\_READ\_DIR="myDirPath" -f myDirPath/installer.properties**

Verwenden Sie unter Windows folgenden Befehl:

v *IBM\_EMM\_installer\_full\_name* **-i silent**

Beispiel:

**IBM\_EMM\_Installer\_9.1.0.0\_win.exe -i silent**

Verwenden Sie folgenden Befehl unter Unix oder Linux:

v *IBM\_EMM\_installer\_full\_name\_operating\_system***.bin -i silent** Beispiel:

```
IBM_EMM_Installer_9.1.0_unix.bin -i silent
```
### **Beispielantwortdateien**

Sie müssen Antwortdateien erstellen, um eine unbeaufsichtigte Installation von Interact einzurichten. Sie können Beispielantwortdateien für die Erstellung Ihrer Antwortdateien verwenden. Die Beispielantwortdateien sind zusammen mit den Installationsprogrammen im komprimierten Archiv ResponseFiles enthalten.

Die folgende Tabelle enthält Informationen zu den Beispielantwortdateien:

*Tabelle 19. Beschreibung der Beispielantwortdateien*

| Beispielantwortdatei                                                | <b>Beschreibung</b>                                                                                                    |
|---------------------------------------------------------------------|----------------------------------------------------------------------------------------------------|
| installer.properties                                                | Die Beispielantwortdatei für das<br>Masterinstallationsprogramm von IBM<br>EMM.                                                                    |
| installer product initials and product<br>version number.properties | Die Beispielantwortdatei für das Interact-<br>Installationsprogramm.                                                                               |
|                                                                     | Beispiel: installer ucn.n.n.n.properties<br>ist die Antwortdatei des Campaign-<br>Installationsprogramms, dabei ist n.n.n.n die<br>Versionsnummer. |
*Tabelle 19. Beschreibung der Beispielantwortdateien (Forts.)*

| Beispielantwortdatei                                                               | <b>Beschreibung</b>                                                                                                    |
|------------------------------------------------------------------------------------|----------------------------------------------------------------------------------------------------|
| installer report pack initials, product<br>initials, and version number.properties | Die Beispielantwortdatei für das<br>Installationsprogramm des Berichtspakets.<br>Beispiel: installer_urpc.properties ist die<br>Antwortdatei des Installationsprogramms<br>für das Campaign-Berichtspaket. |

## **Komponenten von Interact-Berichtspaketen**

Um die Berichtsfunktion für Interact verwenden zu können, installieren Sie das IBM Cognos-Paket und die Berichtsschemas im Marketing Platform-System.

In der folgenden Tabelle sind die Komponenten beschrieben, die Sie bei der Installation des Berichtspakets für Interact auswählen können:

**Komponente Beschreibung** IBMInteract-Berichtsschemas (Installation im IBM EMM-System) Die Interact-Berichtsschemas machen folgende Daten in allen Interact-Datenquellen für die Berichterstellung verfügbar: Auf interaktivem Kanal basierende Kampagne • Angebote • Zellen IBM Cognos-Paket für IBM Interact (Installation im IBM Cognos-System) Das IBM Cognos-Paket enthält folgende Komponenten: Ein Berichtsmetadatenmodell für die Interact-Datenbanktabellen v Einen Satz Beispielberichte, mit denen Sie die Leistung von Kampagnen, Angeboten und Zellen verfolgen können

*Tabelle 20. Komponenten von Interact-Berichtspaketen*

Informationen zur Installation des Berichtspakets für Interact finden Sie im *Installations- und Konfigurationshandbuch für IBM EMM-Berichte*.

# **Kapitel 5. Interact vor der Bereitstellung konfigurieren**

Vor der Bereitstellung von Interact müssen Sie bestimmte Aufgaben ausführen. Es gibt keine Konfigurationsaufgaben zur Bereitstellungsvorbereitung der Interact-Designzeit und Interact-Laufzeit.

# **Interact-Systemtabellen erstellen und ausfüllen**

Wenn Sie die Systemtabellen nicht während der Installation erstellt und gefüllt haben, verwenden Sie den Datenbankclient für die Ausführung der Interact-SQL-Scripts für die entsprechende Datenbank oder für die Ausführung und das Ausfüllen der Laufzeitumgebung, Designzeitumgebung, Lernfunktion, des Benutzerprofils und der Datenquellen für die Kontakt- und Antwortverfolgung von Interact.

### **Designzeitumgebungstabellen**

Bevor Sie die Interact-Designzeitumgebung in Campaign aktivieren können, müssen Sie der Campaign-Systemtabellendatenbank einige Tabellen hinzufügen.

Die SQL-Scripts befinden sich im Verzeichnis *Interact\_HOME*/interactDT/ddl in Ihrer Installation der Interact-Designzeitumgebung.

Wenn Ihre Campaign-Systemtabellen für Unicode konfiguriert sind, verwenden Sie das entsprechende Script im Verzeichnis *Interact\_HOME*/interactDT/ddl in Ihrer Interact-Designzeitumgebung. Für die Scripts **aci\_populate\_systab**, mit denen die Designzeitumgebungstabellen gefüllt werden, gibt es keine Unicode-Äquivalente.

Erstellen Sie die Interact-Designzeitumgebungstabellen mithilfe der Scripts in der folgenden Tabelle:

| Datenquellentyp         | Scriptname                                                                                                    |
|-------------------------|----------------------------------------------------------------------------------------------------|
| IBM DB <sub>2</sub>     | aci systab db2.sql                                                                                                    |
|                         | Der Benutzertabellenbereich und der Tabellenbereich für temporäre<br>Systemtabellen, in dem sich die Campaign-Systemtabellen befinden,<br>müssen jeweils eine Seitengröße von mindestens 32 K haben. |
| Microsoft SOL<br>Server | aci systab sqlsvr.sql                                                                                                    |
| Oracle                  | aci systab ora.sql                                                                                                    |

*Tabelle 21. Scripts zum Erstellen von Designzeitumgebungstabellen*

Füllen Sie die Interact-Designzeitumgebungstabellen mithilfe der Scripts in der folgenden Tabelle:

*Tabelle 22. Scripts zum Füllen von Designzeitumgebungstabellen*

| Datenquellentyp          | Scriptname                     |
|--------------------------|--------------------------------|
| IBM DB2                  | aci populate systab db2.sql    |
| Microsoft SOL<br> Server | aci populate systab sqlsvr.sql |
| Oracle                   | aci populate systab ora.sql    |

### **Laufzeitumgebungstabellen**

Die SQL-Scripts befinden sich im Verzeichnis *<Interact\_HOME>*/ddl in der Interact-Installation.

Wenn Ihre Interact-Laufzeittabellen für Unicode konfiguriert sind, verwenden Sie das entsprechende Script im Verzeichnis *<Interact\_HOME>*/ddl/Unicode, um die Laufzeittabellen zu erstellen. Für die Scripts **aci\_populate\_runtab**, mit denen die Laufzeittabellen gefüllt werden, gibt es keine Unicode-Äquivalente.

Sie müssen die SQL-Scripts einmal für jede Servergruppendatenquelle ausführen.

Erstellen Sie die Interact-Laufzeittabellen mithilfe der Scripts in der folgenden Tabelle:

| Datenquellentyp         | Scriptname                                                                                                    |
|-------------------------|----------------------------------------------------------------------------------------------------|
| IBM DB2                 | aci runtab db2.sql                                                                                                    |
|                         | Der Benutzertabellenbereich und der Tabellenbereich für temporäre<br>Systemtabellen, in dem sich die Interact-Laufzeitumgebungstabellen<br>befinden, müssen jeweils eine Seitengröße von mindestens 32 K haben. |
| Microsoft SOL<br>Server | aci runtab_sqlsvr.sql                                                                                                    |
| Oracle                  | aci runtab ora.sql                                                                                                    |

*Tabelle 23. Scripts zum Erstellen von Designzeittabellen*

Füllen Sie die Interact-Laufzeittabellen mithilfe der Scripts in der folgenden Tabelle:

*Tabelle 24. Scripts zum Füllen von Laufzeitumgebungstabellen*

| Datenquellentyp         | Scriptname                                                                                                    |
|-------------------------|----------------------------------------------------------------------------------------------------|
| <b>IBM DB2</b>          | aci populate runtab db2.sql                                                                                         |
|                         | Verwenden Sie zum Ausführen des Scripts den folgenden Befehl: <b>db2</b><br>+c -td@ -vf aci populate runtab db2.sql |
| Microsoft SOL<br>Server | aci populate runtab sqlsvr.sql                                                                                      |
| Oracle                  | aci_populate_runtab_ora.sql                                                                                         |

### **Lerntabellen**

Sie können SQL-Scripts verwenden, um Tabellen für Zusatzfunktionen wie Lernen, globale Angebote, Bewertungsüberschreibung sowie Kontakt- und Antwortverlaufsverfolgung zu erstellen und zu füllen.

Alle SQL-Scripts befinden sich im Verzeichnis *<Interact\_HOME>*/ddl.

**Anmerkung:** Für das integrierte Lernmodul ist eine separate Datenquelle aus den Interact-Laufzeitumgebungstabellen erforderlich. Für das integrierte Lernmodul müssen Sie eine Datenquelle für alle Lerndaten erstellen. Die separate Datenquelle kann mit allen Servergruppen kommunizieren, was bedeutet, dass Sie gleichzeitig von verschiedenen Touchpoints lernen können.

Wenn Ihre Interact-Laufzeittabellen für Unicode konfiguriert sind, verwenden Sie das entsprechende Script im Verzeichnis *<Interact\_HOME>*/ddl/Unicode directory, um die Lerntabellen zu erstellen.

Erstellen Sie die Interact-Lerntabellen mithilfe der folgenden Tabelle:

| Datenquellentyp         | Scriptname            |
|-------------------------|-----------------------|
| <b>IBM DB2</b>          | aci 1rntab db2.sql    |
| Microsoft SOL<br>Server | aci Irntab sqlsvr.sql |
| Oracle                  | aci Irntab ora.sql    |

*Tabelle 25. Scripts für die Erstellung von Lerntabellen*

### **Kontakt- und Antwortverlaufstabellen**

Sie müssen SQL-Scripts für die Kontaktverlaufstabellen ausführen, wenn Sie sitzungsübergreifende Antwortverfolgung oder die erweiterte Lernfunktion verwenden möchten.

Alle SQL-Scripts befinden sich im Installationsverzeichnis von Interact.

**Anmerkung:** Bei Verwendung der Funktion Kontakt- und Antwortverlauf ist eine separate Datenquelle aus den Interact-Laufzeitumgebungstabellen erforderlich. Um die Kontakt- und Antwortverlaufsfunktionen zu verwenden, müssen Sie eine Datenquelle für Kontakt- und Antwortdaten erstellen. Die separate Datenquelle kann mit allen Servergruppen kommunizieren.

Wenn Ihre Kontaktverlaufstabellen für Unicode konfiguriert sind, verwenden Sie das entsprechende Script, das sich im Unicode-Verzeichnis an derselben Position wie das Standardscript zum Erstellen der Lerntabellen befindet.

Erstellen Sie die Kontakt- und Antwortverlaufstabellen von Interact mithilfe der Scripts in der folgenden Tabelle:

| Datenquellentyp         | Scriptname                                                                                                    |  |  |
|-------------------------|----------------------------------------------------------------------------------------------------|--|--|
| IBM DB2                 | • aci_crhtab_db2.sql im Verzeichnis <interact home="">/ddl/.<br/>aci_Irnfeature_db2.sql im Verzeichnis <interact home="">/<br/>interactDT/ddl/acifeatures/.</interact></interact> |  |  |
| Microsoft SOL<br>Server | • aci crhtab sqlsvr.sql im Verzeichnis <interact home="">/ddl/.<br/>aci_1rnfeature_sq1svr.sq1 im Verzeichnis <interact home="">/<br/>interactDT/ddl/.</interact></interact>       |  |  |
| Oracle                  | • aci_crhtab_ora.sql im Verzeichnis <interact home="">/ddl/.<br/>aci_Irnfeature_ora.sql im Verzeichnis <interact home="">/<br/>interactDT/ddl/.</interact></interact>             |  |  |

*Tabelle 26. Scripts zum Erstellen von Kontaktverlaufstabellen*

### **Interact-Benutzerprofiltabellen erstellen**

Für einige Funktionen von Interact wie beispielsweise globale Angebote, Angebotsunterdrückung und Bewertungsüberschreibung sind spezielle Tabellen in den Benutzerprofildatenbanken erforderlich. Führen Sie SQL-Scripts aus, um die erforderlichen Benutzertabellen zu erstellen.

Verwenden Sie den Datenbankclient für die Ausführung der entsprechenden SQL-Scripts für die entsprechende Datenbank oder das entsprechende Schema und um die erforderlichen Benutzertabellen zu erstellen. Wenn Sie mehrere Zielgruppenebenen definiert haben, müssen Sie für jede Zielgruppenebene eine Tabelle erstellen.

Weitere Informationen zur Profildatenbank und die Rolle von Angebotsunterdrückung, globalen Angeboten und Bewertungsüberschreibungstabellen finden Sie im *IBM Interact-Administratorhandbuch*.

### **Benutzerprofiltabellen**

Sie müssen SQL-Scripts für die Erstellung folgender optionaler Profiltabellen verwenden:

- v Globale Angebotstabelle (UACI\_DefaultOffers)
- v Angebotsunterdrückungstabelle (UACI\_BlackList)
- Bewertungsüberschreibungstabelle (UACI ScoreOverride)

Die SQL-Scripts befinden sich im Verzeichnis ddl in Ihrer Interact-Installation.

Sie müssen die SQL-Scripts einmal für jede Zielgruppenebene ausführen. Ändern Sie das Script für jede Zielgruppenebene nach der ersten und benennen Sie die nach der Ausführung der Scripts erstellten Profiltabellen um.

Erstellen Sie die Interact-Benutzerprofiltabellen mithilfe der Scripts in der folgenden Tabelle:

| Datenquellentyp         | Scriptname            |
|-------------------------|-----------------------|
| <b>IBM DB2</b>          | aci usrtab db2.sql    |
| Microsoft SOL<br>Server | aci usrtab_sqlsvr.sql |
| Oracle                  | aci usrtab ora.sql    |

*Tabelle 27. Scripts für die Erstellung von Benutzerprofiltabellen*

### **Erweiterte Bewertung (optional)**

Für das integrierte Lernmodul in Interact können Sie die erweiterte Scoring-Funktion verwenden, um Komponenten des Interact-Lernalgorithmus zu überschreiben.

Alle SQL-Scripts befinden sich im Verzeichnis ddl/acifeatures in Ihrer Interact-Installation.

Wenn Ihre Scoring-Tabellen für Unicode konfiguriert sind, verwenden Sie zum Erstellen der Lerntabellen das entsprechende Script im Verzeichnis ddl/acifeatures/Unicode Ihrer Interact-Installation. Sie müssen die SQL-Scripts für die Benutzerprofildatenbank ausführen.

Erstellen Sie die Scoring-Tabellen für Interact mithilfe der Scripts in der folgenden Tabelle:

| Datenquellentyp         | Scriptname                    |
|-------------------------|-------------------------------|
| IIBM DB2                | aci scoringfeature db2.sql    |
| Microsoft SOL<br>Server | aci scoringfeature sqlsvr.sql |
| Oracle                  | aci scoringfeature ora.sql    |

*Tabelle 28. Scripts zum Erstellen erweiterter Scoring-Tabellen*

# **Datenbankscripts zur Aktivierung von Interact-Funktionen ausführen**

Um die in Interact verfügbaren optionalen Funktionen nutzen zu können, führen Sie Datenbankscripts für die Datenbank aus, um Tabellen zu erstellen oder vorhandene Tabellen zu aktualisieren.

Ihre Interact-Installation mit der Designzeit- als auch der Laufzeitumgebung enthält **ddl**-Funktionsscripts. Die **ddl**-Scripts fügen erforderliche Spalten zu Ihren Tabellen hinzu.

Um diese optionalen Funktionen zu aktivieren, führen Sie das entsprechende Script für die angegebene Datenbank oder Tabelle aus.

dbType ist der Datenbanktyp, beispielsweise sqlsvr für Microsoft SQL Server, ora für Oracle oder db2 für IBM DB2.

Verwenden Sie die folgende Tabelle, um Datenbankscripts für die Datenbank auszuführen, um Tabellen zu erstellen oder vorhandene Tabellen zu aktualisieren:

| Funktionsname                                                                        | Funktionsscript                                                                                                    | Ausführen für                                                                              | Änderung                                                                                  |
|--------------------------------------------------------------------------------------|----------------------------------------------------------------------------------------------------|--------------------------------------------------------------------------------------------|-------------------------------------------------------------------------------------------|
| Globale Angebote,<br>Angebotsunter-<br>drückung und<br>Bewertungsüber-<br>schreibung | aci_usrtab_dbType.sql in<br>Interact Home\ddl\<br>acifeatures\<br>(Installationsverzeichnis der<br>Laufzeitumgebung)                  | Ihre Profildatenbank<br>(userProdDataSource)                                               | Erstellt die Tabellen<br>UACI DefaultOffers,<br>UACI_BlackList und<br>UACI ScoreOverride. |
| Bewertung                                                                            | aci_scoringfeature_dbType.sql<br>in <i>Interact Home</i> \ddl\<br>acifeatures\<br>(Installationsverzeichnis der<br>Laufzeitumgebung)) | Bewertungsüberschrei-<br>bungstabellen<br>in Ihrer Profildatenbank<br>(userProdDataSource) | Fügt die Spalten<br>LikelihoodScore und<br>AdjExploreScore hinzu.                         |

*Tabelle 29. Datenbankscripts*

*Tabelle 29. Datenbankscripts (Forts.)*

| Funktionsname | Funktionsscript                                                                                                    | Ausführen für                                         | Änderung                                                                                                    |
|---------------|----------------------------------------------------------------------------------------------------|-------------------------------------------------------|----------------------------------------------------------------------------------------------------|
| Lernfunktion  | aci_1rnfeature_dbType.sq1 in<br>Interact Home\interactDT\ddl\<br>acifeatures\<br>(Installationsverzeichnis der<br>Laufzeitumgebung) | Campaign-Datenbank mit<br>den Kontaktverlaufstabellen | Fügt die Spalten<br>RTSelectionMethod,<br>RTLearningMode und<br>RTLearningModelID zur<br>Tabelle UA_DtlContactHist<br>hinzu. Fügt außerdem die<br>Spalten RTLearningMode<br>und RTLearningModelID<br>zur Tabelle<br>UA_ResponseHistory hin-<br>zu. Dieses Script ist außer-<br>dem für die<br>Berichtsfunktionen des op-<br>tional erhältlichen Interact-<br>Berichtspakets erforderlich. |

## **Interact manuell registrieren**

Wenn das Installationsprogramm für Interact während des Installationsprozesses keine Verbindung zur Datenbank von Marketing Platform herstellen kann, müssen Sie Interact manuell registrieren.

Sie müssen die Informationen zu Interact manuell in die Systemtabellen von Marketing Platform importieren, nachdem das Installationsprogramm geschlossen ist, um Interact manuell zu registrieren.

## **Interact-Designzeitumgebung manuell registrieren**

Führen Sie das Dienstprogramm **configTool** aus, um die Interact-Designzeitumgebung manuell zu registrieren, falls die Umgebung nicht automatisch während des Installationsprozesses registriert wurde.

Das Dienstprogramm **configTool** importiert Menüelemente und legt Konfigurationseigenschaften fest. Sie müssen das Dienstprogramm **configTool** für jede Datei einmal ausführen.

Die folgenden Befehle können als Beispiele für die manuelle Registrierung der Interact-Designzeitumgebung verwendet werden:

- v **configTool -i -p "Affinium|suite|uiNavigation|mainMenu|Campaign" -f "***full\_path\_to\_Interact\_DT\_installation\_directory***\interactDT\conf\ interact\_navigation.xml"**
- v **configTool -v -i -o -p "Affinium|Campaign|about|components" -f "***full\_path\_to\_Interact\_DT\_installation\_directory***\interactDT\conf\ interact\_subcomponent\_version.xml"**

Die Konfigurationseigenschaften der Interact-Designzeitumgebung sind in den Konfigurationseigenschaften für Campaign enthalten.

Sie können Interact manuell aktivieren, indem Sie die Eigenschaft **interactInstalled** in der Kategorie **Campaign** > **Server** > **Partitionen** > **Partition-***N***intern** auf Ja setzen.

# **Interact-Laufzeitumgebung manuell registrieren**

Führen Sie das Dienstprogramm **configTool** aus, um die Interact-Laufzeitumgebung manuell zu registrieren, falls die Umgebung nicht automatisch während des Installationsprozesses registriert wurde.

Das Dienstprogramm **configTool** importiert Konfigurationseigenschaften. Sie müssen das Dienstprogramm **configTool** für jede Datei einmal ausführen.

**Wichtig:** Sie dürfen für jede Servergruppe nur eine Instanz der Interact-Laufzeitumgebung bei Marketing Platform registrieren. Alle Instanzen des Interact-Laufzeitservers in einer Servergruppe verwenden dieselben Konfigurationseigenschaften. Wenn Sie einen zweiten Interact-Laufzeitserver bei Marketing Platform registrieren, werden dabei möglicherweise vorherige Konfigurationseinstellungen überschrieben.

Verwenden Sie die folgenden Beispielbefehle als Richtlinien für die manuelle Registrierung der Interact-Laufzeitumgebung:

#### **configTool -r Interact -f "***full\_path\_to\_Interact\_RT\_installation\_directory* **\conf\interact\_configuration.xml"**

Die Interact-Laufzeitumgebung verfügt über keine grafische Benutzeroberfläche, es müssen also keine Navigationsdateien registriert werden.

# **Kapitel 6. Interact bereitstellen**

Sie müssen die Interact-Laufzeitumgebung für jede Instanz des Laufzeitservers, den Sie installieren, bereitstellen. Die Interact-Designzeitumgebung wird automatisch zusammen mit der Campaign-EAR- oder -WAR-Datei bereitgestellt.

Sie müssen mit der Arbeit mit Ihrem Webanwendungsserver vertraut sein. Weitere Informationen finden Sie in der Dokumentation zum Webanwendungsserver.

### **Designzeitumgebung bereitstellen**

Nachdem Sie Interact installiert haben, wird bei der Bereitstellung von Campaign automatisch auch die Designzeitumgebung bereitgestellt. Nach Bereitstellung der Campaign.war-Datei aktiviert die Konfigurationsprozedur automatisch die Interact-Designzeitumgebung in Campaign. Die Campaign.war-Datei befindet sich im Campaign-Installationsverzeichnis.

### **Laufzeitumgebung bereitstellen**

Sie müssen die Interact-Laufzeitumgebung bereitstellen, indem Sie die Datei InteractRT.war für jede Instanz des Laufzeitservers bereitstellen, die Sie installieren oder aktualisieren. Wenn zum Beispiel sechs Instanzen eines Laufzeitservers existieren, müssen Sie die Interact-Laufzeitumgebung sechs Mal installieren und bereitstellen. Sie können die Laufzeitumgebung auf demselben Server wie die Designzeitumgebung bereitstellen oder Sie können die Interact-Laufzeitumgebung auf einem separaten Server bereitstellen. Die InteractRT.war-Datei befindet sich im Interact-Installationsverzeichnis.

**Anmerkung:** Beim Bereitstellen der Interact-Laufzeitumgebung muss das Kontextstammverzeichnis auf /interact festgelegt werden. Verwenden Sie für das Kontextstammverzeichnis keinen anderen Wert, andernfalls funktioniert die Navigation zur Laufzeitumgebung und innerhalb der Links und Seiten der Interact-Laufzeit nicht mehr ordnungsgemäß.

# **Interact unter WebSphere Application Server bereitstellen**

Sie können die Interact-Laufzeitumgebung unter unterstützten Versionen von Web-Sphere Application Server (WAS) von einer WAR-Datei oder EAR-Datei bereitstellen. Die Interact-Designzeitumgebung wird automatisch zusammen mit der EARoder WAR-Datei von Campaign bereitgestellt.

**Anmerkung:** Achten Sie darauf, dass in WAS die Codierung für mehrere Sprachen aktiviert ist.

### **Interact unter WAS über eine WAR-Datei bereitstellen**

Sie können die Interact-Anwendungen über eine WAR-Datei unter WAS bereitstellen.

Führen Sie die folgenden Aufgaben aus, bevor Sie Interact bereitstellen:

- v Vergewissern Sie sich, dass Ihre Version von WebSphere den Anforderungen entspricht, die im Dokument *Empfohlene Softwareumgebungen und Systemmindestvoraussetzungen* beschrieben werden, einschließlich aller notwendigen Fixpacks und Upgrades.
- v Vergewissern Sie sich, dass die Datenquellen und der Datenbankanbieter in Web-Sphere erstellt sind.

Zum Bereitstellen der WAR-Datei der Interact-Anwendung unter WAS führen Sie die folgenden Schritte aus:

- 1. Rufen Sie die WebSphere Integrated Solutions Console auf.
- 2. Führen Sie die folgenden Schritte aus, wenn sich Ihre Systemtabellen in DB2 befinden:
	- a. Klicken Sie auf die Datenquelle, die Sie erstellt haben. Rufen Sie die benutzerdefinierten Eigenschaften der Datenquelle auf.
	- b. Wählen Sie den Link "Benutzerdefinierte Eigenschaften" aus.
	- c. Legen Sie den Wert der Eigenschaft **resultSetHoldability** auf 1 fest. Wenn Sie die Eigenschaft **resultSetHoldability** nicht sehen, erstellen Sie die Eigenschaft **resultSetHoldability** und legen Sie ihren Wert auf 1 fest.
- 3. Wechseln Sie zu **Anwendungen > Anwendungstypen > WebSphere-Unternehmensanwendungen** und klicken Sie auf **Installieren**.
- 4. Im Fenster **Vorbereitung der Anwendungsinstallation** markieren Sie das Kontrollkästchen **Ausführlich - Alle Optionen und Parameter anzeigen** und klicken Sie auf **Weiter**.
- 5. Klicken Sie auf **Weiter**, um den Assistenten **Neue Anwendung installieren** anzuzeigen.
- 6. Akzeptieren Sie die Standardeinstellungen in den Fenstern des Assistenten **Neue Anwendung installieren**, außer in den folgenden Fenstern:
	- v In Schritt 1 des Assistenten **Neue Anwendung installieren** markieren Sie das Kontrollkästchen **JavaServer Pages-Dateien vorkompilieren**.
	- v Setzen Sie in Schritt 3 des Assistenten die **JDK-Quellenebene** auf 16.
	- v In Schritt 8 des Installationsassistenten setzen Sie das **Kontextstammverzeichnis** auf /interact.
- 7. Im linken Navigationsfenster der WebSphere Integrated Solutions Console navigieren Sie zu **Anwendungen > Anwendungstypen > WebSphere-Unternehmensanwendungen**.
- 8. Im Fenster Unternehmensanwendungen klicken Sie auf die Datei InteractRT- .war.
- 9. Im Abschnitt **Webmoduleigenschaften** klicken Sie auf **Sitzungsmanagement** und markieren Sie folgende Kontrollkästchen:
	- v **Sitzungsmanagement außer Kraft setzen**
	- v **Cookies aktivieren**
- 10. Klicken Sie auf **Cookies aktivieren** und geben Sie im Feld **Cookiename** einen eindeutigen Cookienamen ein.
- 11. Im Abschnitt **Anwendungen > Unternehmensanwendungen** des Servers wählen Sie die WAR-Datei aus, die Sie bereitgestellt haben.
- 12. Im Abschnitt **Detaileigenschaften** wählen Sie **Laden von Klassen und Aktualisierungserkennung** aus.
- 13. Im Abschnitt **Reihenfolge der Klassenladeprogramme** wählen Sie die Option **Klassen, deren lokales Klassenladeprogramm zuerst geladen wird (übergeordnetes Element zuletzt)** aus.
- 14. Unter **Richtlinie für WAR-Klassenladeprogramm** wählen Sie **Einzelnes Klassenladeprogramm für Anwendung** aus.
- 15. Beginnen Sie mit der Bereitstellung.

### **Interact unter WAS über eine EAR-Datei bereitstellen**

Sie können die Interact-Anwendung unter WAS bereitstellen, wenn Interact ein Modul innerhalb einer EAR-Datei ist.

Sie können Interact über eine EAR-Datei bereitstellen, wenn Sie Interact in eine EAR-Datei eingeschlossen haben, als Sie das IBM EMM-Installationsprogramm ausgeführt haben.

Vor der Bereitstellung von Interact:

- v Vergewissern Sie sich, dass die Version von WebSphere den Anforderungen entspricht, die im Dokument *Empfohlene Softwareumgebungen und Systemmindestvoraussetzungen* beschrieben werden, einschließlich aller notwendigen Fixpacks und Upgrades.
- v Vergewissern Sie sich, dass die Datenquellen und der Datenbankanbieter in Web-Sphere erstellt sind.

Zur Bereitstellung von Interact über eine EAR-Datei in WebSphere Application Server führen Sie die folgenden Schritte aus:

- 1. Rufen Sie die WebSphere Integrated Solutions Console auf.
- 2. Wenn sich Ihre Systemtabellen in DB2 befinden, klicken Sie auf die Datenquelle, die Sie erstellt haben. Rufen Sie die benutzerdefinierten Eigenschaften der Datenquelle auf. .
- 3. Wählen Sie den Link "Benutzerdefinierte Eigenschaften" aus.
- 4. Legen Sie den Wert der Eigenschaft **resultSetHoldability** auf 1 fest. Wenn Sie die Eigenschaft **resultSetHoldability** nicht sehen, erstellen Sie die Eigenschaft **resultSetHoldability** und legen Sie ihren Wert auf 1 fest.
- 5. Wechseln Sie zu **Anwendungen > Anwendungstypen > WebSphere-Unternehmensanwendungen** und klicken Sie auf **Installieren**.
- 6. Im Fenster **Vorbereitung der Anwendungsinstallation** markieren Sie das Kontrollkästchen **Ausführlich - Alle Optionen und Parameter anzeigen** und klicken Sie auf **Weiter**.
- 7. Klicken Sie auf **Weiter**, um den Assistenten **Neue Anwendung installieren** anzuzeigen.
- 8. Akzeptieren Sie die Standardeinstellungen in den Fenstern des Assistenten "Neue Anwendung installieren", außer in den folgenden Fenstern:
	- v In Schritt 1 des Assistenten **Neue Anwendung installieren** markieren Sie das Kontrollkästchen **JavaServer Pages-Dateien vorkompilieren**.
	- v Setzen Sie in Schritt 3 des Assistenten die **JDK-Quellenebene** auf 16.
	- v Setzen Sie in Schritt 8 des Installationsassistenten das **Kontextstammverzeichnis** auf /interact.
- 9. Im linken Navigationsfenster der WebSphere Integrated Solutions Console navigieren Sie zu **Anwendungen > Anwendungstypen > WebSphere-Unternehmensanwendungen**.
- 10. Im Fenster "Unternehmensanwendungen" wählen Sie die EAR-Datei aus, die Sie bereitstellen möchten.
- 11. Im Abschnitt **Webmoduleigenschaften** klicken Sie auf **Sitzungsmanagement** und markieren Sie folgende Kontrollkästchen:
	- v **Sitzungsmanagement außer Kraft setzen**
	- v **Cookies aktivieren**
- 12. Klicken Sie auf **Cookies aktivieren** und geben Sie im Feld **Cookiename** einen eindeutigen Cookienamen ein.
- 13. Im Abschnitt **Detaileigenschaften** wählen Sie **Laden von Klassen und Aktualisierungserkennung** aus.
- 14. Im Abschnitt **Reihenfolge der Klassenladeprogramme** wählen Sie die Option **Klassen, deren lokales Klassenladeprogramm zuerst geladen wird (übergeordnetes Element zuletzt)** aus.
- 15. Beginnen Sie mit der Bereitstellung.

Weitere Informationen über WebSphere Application Server Version 8 finden Sie unter [Willkommen beim Information Center von WebSphere Application](http://pic.dhe.ibm.com/infocenter/wasinfo/v8r0/index.jsp) [Server.](http://pic.dhe.ibm.com/infocenter/wasinfo/v8r0/index.jsp)

## **Interact unter WebLogic bereitstellen**

Sie können IBM EMM-Produkte unter WebLogic bereitstellen.

Beachten Sie die folgenden Richtlinien, wenn Sie Interact unter WebLogic bereitstellen:

- Bei IBM EMM-Produkten wird die von WebLogic verwendete JVM speziell angepasst. Bei JVM-Fehlern müssen Sie möglicherweise eine WebLogic-Instanz erstellen, die IBM EMM-Produkten zugeordnet ist.
- v Prüfen Sie im Startscript (startWebLogic.cmd) für die Variable JAVA\_VENDOR, ob das für die verwendete WebLogic-Domäne ausgewählte SDK das Sun SDK ist. Die Einstellung muss lauten: JAVA\_VENDOR=Sun. Wenn sie auf JAVA\_VENDOR=BEA festgelegt ist, wurde JRockit ausgewählt. JRockit wird nicht unterstützt. Informationen zur Auswahl eines anderen SDK finden Sie in der Dokumentation zu WebLogic.
- Stellen Sie die IBM EMM-Produkte als Webanwendungsmodule bereit.
- Auf UNIX-Systemen müssen Sie WebLogic von der Konsole aus starten, damit Grafikelemente korrekt wiedergegeben werden. Die Konsole ist in der Regel die Maschine, auf welcher der Server läuft. In manchen Fällen wird der Webanwendungsserver allerdings anders definiert.

Wenn auf keine Konsole zugegriffen werden kann oder keine Konsole vorhanden ist, können Sie mit Exceed eine Konsole emulieren. Sie müssen Exceed so konfigurieren, dass der lokale Xserver-Prozess im Basisfenster- oder Einzelfenstermodus eine Verbindung zur UNIX-Maschine herstellt. Wenn Sie den Webanwendungsserver mit Exceed starten, muss Exceed im Hintergrund ausgeführt werden, damit der Webanwendungsserver weiter ausgeführt werden kann. Bei Problemen mit der Diagrammwiedergabe wenden Sie sich an den technischen Support von IBM , der Ihnen detaillierte Anweisungen geben kann.

Die Verbindung zur UNIX-Maschine über Telnet oder SSH führt immer zu Problemen bei der Diagrammwiedergabe.

- Wenn Sie WebLogic so konfigurieren, dass das IIS-Plug-in verwendet wird, beachten Sie die WebLogic-Dokumentation.
- v Bei einer Bereitstellung in eine Produktionsumgebung stellen Sie die Parameter für die Größe des Heapspeichers des JVM-Speichers auf 1024 ein, indem Sie dem setDomainEnv-Script die folgende Zeile hinzufügen: Set MEM\_ARGS=-Xms1024m -Xmx1024m -XX:MaxPermSize=256m

Bei WebLogic 11g ändern Sie die Datei campaign.war wie folgt:

- 1. Wenn Sie außerdem AIX 7.1 mit WL11g verwenden, entfernen Sie die Datei xercesImpl.jar aus dem entpackten Verzeichnis WEB\_INF/lib.
- 2. Erstellen Sie die Datei campaign.war, um die Änderungen einzubeziehen, die Sie vor der Bereitstellung der WAR-Datei vorgenommen haben.

# **Kapitel 7. Interact nach der Bereitstellung konfigurieren**

Nach der Bereitstellung von Interact müssen Sie die Designzeit- und Laufzeitumgebungen von Interact konfigurieren. Mit der Konfiguration der Umgebungen ist die Basisinstallation von Interact abgeschlossen.

Die Interact-Konfigurationseigenschaften auf der Seite **Konfiguration** werden für wichtige Funktionen benötigt. Falls Sie möchten, können Sie die Interact-Konfigurationseigenschaften anpassen.

Weitere Informationen zu den Eigenschaften finden Sie im *IBM Interact-Administratorhandbuch* oder in der Kontexthilfe.

- 1. Führen Sie die folgenden Schritte aus, um die Interact-Laufzeitumgebung nach der Bereitstellung von Interact zu konfigurieren:
	- a. Konfigurieren Sie die Interact-Laufzeitumgebungseigenschaften
	- b. Konfigurieren Sie mehrere Interact-Laufzeitserver
- 2. Führen Sie die folgenden Schritte aus, um die Interact-Designzeitumgebung nach der Bereitstellung von Interact zu konfigurieren:
	- a. Konfigurieren Sie die Testlaufdatenquelle
	- b. Fügen Sie Servergruppen hinzu
	- c. Wählen Sie eine Servergruppe für den Testlauf des interaktiven Ablaufdiagramms aus
	- d. Konfigurieren Sie das Kontakt- und Antwortverlaufsmodul
- 3. Optional: Wenn Sie die IBM EMM-Berichtsfunktion verwenden möchten, müssen Sie das Berichtspaket für Interact installieren. Weitere Informationen über Interact-Berichte finden Sie im *Installations- und Konfigurationshandbuch für IBM EMM-Berichte*.

# **Eigenschaften der Interact-Laufzeitumgebung konfigurieren**

Für den Betrieb der Interact-Laufzeit müssen Sie für jede Servergruppe in der Interact-Laufzeitumgebung Datenquellen konfigurieren.

Sie müssen auf der Seite **Konfiguration** folgende Konfigurationseigenschaften für jede Servergruppe konfigurieren:

- v Datenquelle für die Profiltabellen der Laufzeitumgebung
- Datenquelle für die Systemtabellen der Laufzeitumgebung
- v Datenquelle für die Testlauftabellen
- Datenquelle für die Tabellen für das integrierte Lernen

Die Datenquelleneigenschaften sind nur erforderlich, wenn Sie das integrierte Lernen verwenden.

Datenquelle für die Kontakt- und Antwortverlaufstabellen für die sitzungsübergreifende Antwortverfolgung

Die Datenquelleneigenschaften sind nur erforderlich, wenn Sie die sitzungsübergreifende Antwortverfolgung verwenden.

• Zielgruppenebenen für das Profil

Die Konfigurationseigenschaften der Zielgruppenebene müssen mit den Zielgruppenebenen übereinstimmen, die Sie für Campaign definiert haben.

Allerdings brauchen Sie nur die Zielgruppenebenen zu konfigurieren, die in interaktiven Ablaufdiagrammen verwendet werden. Legen Sie die Konfigurationseigenschaft **Audience Levels** in der Kategorie **Interaktion** > **Profil** fest.

# **Mehrere Interact-Laufzeitserver**

Wenn Sie mehrere Interact-Laufzeitserver installieren, konfigurieren Sie die Laufzeitservergruppe so, dass sie dasselbe Schema für Laufzeittabellen, Profiltabellen, Lerntabellen und Marketing Platform verwendet.

Um die bestmögliche Leistung zu erzielen, installieren Sie jede Interact-Produktionsservergruppe mit einer eigenen Instanz von Marketing Platform. Dies ist allerdings keine Mussanforderung. Standardmäßig verwenden Interact-Laufzeitserver innerhalb derselben Servergruppe dieselbe Instanz von Marketing Platform, wie im folgenden Beispiel dargestellt:

- 1. Installieren und konfigurieren Sie Marketing Platform und die Interact-Laufzeitumgebung auf dem ersten Server und achten Sie darauf, dass sie ordnungsgemäß konfiguriert sind und einwandfrei funktionieren.
- 2. Installieren Sie auf dem zweiten Server nur die Interact-Laufzeitumgebung. Stellen Sie dieselben Marketing Platform-Datenquellenangaben und Berechtigungsnachweise bereit wie für die Marketing Platform-Installation auf dem ersten Server. Diese Konfiguration registriert den zweiten Interact-Server so, dass er dieselbe Instanz von Marketing Platform verwendet.
- 3. Stellen Sie die WAR-Datei der Interact-Laufzeitumgebung auf dem zweiten Server bereit.
- 4. Überprüfen Sie, ob die Interact-Laufzeitumgebung auf dem zweiten Server bereitgestellt ist und ordnungsgemäß ausgeführt wird.
- 5. Verwenden Sie die URL des ersten Interact-Laufzeitservers und den zweiten Server in einer Servergruppe der Interact-Designzeitkonfiguration.

Obwohl dies nicht erforderlich ist, können Sie auch eine einzelne Instanz von Marketing Platform für jeden Interact-Laufzeitserver installieren oder mehrere Instanzen von Marketing Platform, die Untergruppen von Laufzeitservern unterstützen. Wenn zum Beispiel Ihre Servergruppe 15 Laufzeitserver enthält und fünf Laufzeitserver Berichte an Marketing Platform senden, haben Sie insgesamt drei Instanzen von Marketing Platform für 15 Laufzeitserver.

Bei mehreren Instanzen von Marketing Platform müssen bei einer Servergruppe die Interact-Konfigurationen für alle Instanzen von Marketing Platform übereinstimmen. Sie müssen für alle Instanzen von Marketing Platform in den einzelnen Servergruppen dieselben Laufzeittabellen, Profiltabellen und Lerntabellen definieren. Alle Interact-Server, die zu derselben Servergruppe gehören, müssen dieselben Benutzerberechtigungen nutzen. Bei separaten Instanzen von Marketing Platform für jeden Interact-Server müssen Sie auf jeder Instanz von Marketing Platform denselben Benutzer und dasselbe Kennwort erstellen.

Falls Sie eine Testumgebung installieren und mehrere Interact-Laufzeitserver in demselben System vorhanden sind, müssen die folgenden Voraussetzungen erfüllt sein:

Jede Interact-Laufzeitserverinstanz muss sich in einer eigenen Webanwendungsinstanz befinden.

- Wenn Sie JMX-Überwachung für Interact-Server konfigurieren, die in demselben System ausgeführt werden, müssen Sie die JMX-Überwachung so konfigurieren, dass jeder Interact-Laufzeitserver einen anderen Port und einen anderen Instanznamen verwendet. Bearbeiten Sie **JAVA\_OPTIONS** im Startscript Ihres Webanwendungsservers und fügen Sie folgende Optionen hinzu:
	- **-Dinteract.jmx.monitoring.port=***portNumber*
	- **-Dinteract.runtime.instance.name=***instanceName*

Außerdem müssen Sie den Instanznamen festlegen, falls Sie ein Datenbankladedienstprogramm für mehrere Interact-Server verwenden, die auf demselben Computer ausgeführt werden.

# **Mehrere Interact-Laufzeitserver konfigurieren**

Sie können mehrere Laufzeitserver in Ihrer Umgebung installieren und die Server in Servergruppen zusammenfassen. Die Interact-Laufzeitserver ermöglichen es der Designzeitumgebung, Testläufe interaktiver Ablaufdiagramme durchzuführen.

Wenn Sie mehrere Interact-Laufzeitserver installieren, müssen Sie die Netzkonnektivität des Interact-Laufzeitcomputers unterbrechen, bevor Sie das Installationsprogramm ausführen. Durch das Entfernen der Netzkonnektivität wird sichergestellt, dass weitere Interact-Laufzeitserverinstallationen die Marketing Platform-Konfiguration nicht überschreiben.

Nach der Installation aller Instanzen des Interact-Laufzeitservers starten Sie Marketing Platform erneut.

Wenn möglich, sollten Sie Ihre Servergruppen so konfigurieren, dass sie in Verbindung mit einer Lastausgleichsfunktion mit aktivierten persistenten (permanenten) Sitzungen laufen. Alternativ können Sie Laufzeitserver aus einer Servergruppe auswählen, wenn Sie mit der Interact-API arbeiten.

Wenn die Verwendung einer Lastausgleichsfunktion mit persistenten Sitzungen nicht möglich ist, können Sie die Laufzeitserver in einer Laufzeitgruppe so konfigurieren, dass sie eine Multicastadresse für die gemeinsame Nutzung von Cachedaten verwenden. Alle Server müssen eine einzige Servergruppe bilden.

**Anmerkung:** Bei Verwendung eines verteilten Cache müssen Sie Multicast für alle Mitglieder der Servergruppe aktivieren.

Zur Aktivierung eines verteilten Cache legen Sie folgende Konfigurationseigenschaften in der Kategorie **Affinium|interact|cacheManagement|Cache Managers|EHCache|Parameter Data** fest:

- **cacheType** auf Distributed festlegen.
- v **multicastIPAddress** Definieren Sie die IP-Adresse, die alle Interact-Server der Servergruppe zum Empfangen verwenden. Die IP-Adresse muss für alle Servergruppen eindeutig sein.
- v **multicastPort** Definieren Sie den Port, den alle Interact-Server für das Empfangen verwenden.

**Anmerkung:** Beim Deinstallieren eines Interact-Servers aus einer Servergruppe achten Sie darauf, nicht aus Versehen sämtliche IBM EMM-Konfigurationen zu löschen.

# **Testlaufdatenquelle konfigurieren**

Fügen Sie die Interact-Testlauftabellen als Campaign-Datenquelle hinzu, sodass Campaign Testläufe interaktiver Ablaufdiagramme durchführen kann.

Um zusätzliche Campaign-Datenquellen hinzuzufügen, fügen Sie mithilfe der entsprechenden Datenquellenvorlage Datenquellenkonfigurationseigenschaften zur Kategorie **Campaign** > **Partitionen** > **Partition***N***>Datenquellen** auf der Seite **Konfiguration** hinzu. Weitere Informationen finden Sie im *IBM Campaign-Installationshandbuch*.

Definieren Sie mit der Eigenschaft **OwnerForTableDisplay** ein Datenbankschema, damit beim Zuordnen von Tabellen in einem interaktiven Kanal weniger Tabellen angezeigt werden.

Die Testlaufdatenquelle, die in der Interact-Designzeitumgebung verwendet wird, muss den JNDI-Namen der Designzeittestlauftabellen enthalten.

Falls Sie die Interact-Umgebung für mehrere Ländereinstellungen konfigurieren, finden Sie im *IBM Campaign-Administratorhandbuch* Informationen zum Konfigurieren der Verschlüsselungseigenschaften entsprechend Ihrem Datenbanktyp.

Falls Sie eine SQL Server-Datenbank verwenden und Ihre Ländereinstellung auf Japanisch oder Koreanisch festlegen, müssen Sie die folgenden Eigenschaften in der Kategorie **Campaign** > **Partitionen** > **Partition***N***>Datenquellen** > **testRunData-Source** für die Testlaufdatenquelle konfigurieren:

- **ODBCUnicode** auf UCS-2 festlegen
- v **stringEncoding** auf WIDEUTF-8 festlegen

# **Servergruppen hinzufügen**

Erstellen Sie Servergruppen für Campaign, um Testläufe interaktiver Ablaufdiagramme durchzuführen. Definieren Sie die Position von mindestens einem Laufzeitserver in der Servergruppe.

**Wichtig:** Sie müssen Marketing Platform für jede Servergruppe vollständig installieren und bereitstellen. Wenn Sie mehrere Interact-Servergruppen installieren, müssen Sie Marketing Platform für jede Laufzeitservergruppe vollständig installieren und bereitstellen. Jeder Interact-Laufzeitserver kann nur einer Designzeitumgebung zugeordnet werden.

Sie müssen die Position der Interact-Laufzeitserver auf der Seite **Konfiguration** in Marketing Platform definieren. Die Designzeitumgebung muss auf die Laufzeitserver zugreifen können, um Testläufe interaktiver Ablaufdiagramme bereitstellen und durchführen zu können.

Sie müssen mindestens eine Servergruppe erstellen und die Servergruppe muss mindestens einen Interact-Laufzeitserver enthalten, der durch die Instanz-URL definiert ist.

Es können mehrere Servergruppen vorhanden sein. Es kann zum Beispiel eine Servergruppe für die Interaktion mit Ihrer Website, eine Servergruppe für die Interaktion mit Ihrem Call-Center und eine Servergruppe für Tests geben. Jede Servergruppe kann mehrere Instanz-URLs enthalten, wobei jede Instanz-URL für eine Instanz der Interact-Laufzeitumgebung steht.

Wenn in Ihrer Umgebung mehrere Interact-Designzeitsysteme ausgeführt werden, kann ein mit einer bestimmten Designzeit konfigurierter Interact-Laufzeitserver nicht mit einer anderen Designzeit konfiguriert werden. Wenn zwei verschiedene Designzeiten Daten an dieselbe Interact-Laufzeit senden, kann dies eine Beschädigung der Bereitstellungen und ein undefiniertes Verhalten zur Folge haben.

Für jede Servergruppe in der Interact-Designzeitkonfiguration müssen Sie den JN-DI-Namen für die Benutzerprofiltabellen angeben. Dies ist eine Voraussetzung für die Unterstützung von Laufzeitfunktionen in Interact, wie z. B. globale Angebote, Angebotsunterdrückung, Bewertungsüberschreibung und SQL-Angebote im Prozessfeld **Interact-Liste**.

Erstellen Sie Servergruppen, indem Sie die Konfigurationseigenschaft **serverGroup** in der Vorlagenkategorie **Campaign** > **Partitionen** > **Partition***N***>Interact** > **server-Groups** festlegen. Der Name wird nur für organisatorische Zwecke verwendet. Um Verwechslungen zu vermeiden, können Sie aber für die Eigenschaft und die Eigenschaft **serverGroupName** denselben Namen verwenden.

# **Servergruppe für den Testlauf der interaktiven Ablaufdiagramme auswählen**

Wählen Sie eine der Servergruppen aus, die Sie erstellt haben, damit Campaign einen Testlauf der interaktiven Ablaufdiagramme durchführen kann.

Für interaktive Ablaufdiagramme ist eine Instanz der Interact-Laufzeitumgebung erforderlich, damit sie ausgeführt werden können. Interaktive Ablaufdiagramme können nicht mit der Campaign-Engine für das Ablaufdiagramm zur Stapelverarbeitung ausgeführt werden. Sie müssen eine Servergruppe angeben, die Campaign bei der Durchführung von Testläufen interaktiver Ablaufdiagramme verwenden kann. Die Servergruppe wird zur Prüfung der Tabellenzuordnung für den interaktiven Kanal und der Syntax von Benutzermakros in interaktiven Ablaufdiagrammen verwendet.

Legen Sie folgende Konfigurationseigenschaften in der Kategorie **Campaign** > **Partitionen** > **Partition***N***>Interact** > **Ablaufdiagramm** fest, um den Testlauf eines interaktiven Ablaufdiagramms zu konfigurieren:

- **•** serverGroup
- v **dataSource**

Die Datenquelle, die Sie für die Eigenschaft **dataSource** angeben, muss eine Campaign-Datenquelle sein.

## **Kontakt- und Antwortverlaufsmodul konfigurieren**

Sie müssen Kontakt- und Antwortverlaufsdaten für das Berichtswesen und für die Verwendung mit Campaign verfügbar machen. Sie müssen die Daten aus den Staging-Tabellen aus den Interact-Laufzeitservern in die Campaign-Kontakt- und Antwortverlaufstabellen kopieren.

**Anmerkung:** Damit das Kontakt- und Antwortverlaufsmodul funktioniert, müssen Sie die Berechtigungsnachweise für die Interact-Laufzeitdatenquellen auf der Konfigurationsseite für die Designzeitumgebung konfigurieren.

Führen Sie die folgenden Schritte aus, um Kontakt- und Antwortverlaufsdaten für jede Interact-Laufzeitservergruppe zu erfassen:

- 1. Vergewissern Sie sich, dass Sie die Interact-Laufzeitdatenbanken zu dem Webanwendungsserver hinzugefügt haben, auf dem Campaign ausgeführt wird.
- 2. Fügen Sie eine Laufzeitdatenquelle hinzu, indem Sie die Konfigurationseigenschaft **runtimeDataSource** in der Vorlagenkategorie **Campaign** > **Partitionen** > **Partition***N* > **Interact** > **contactAndResponseHistTracking** > **runtimeDataSources** festlegen.
- 3. Wiederholen Sie die obigen Schritte für jede Interact-Laufzeitservergruppe, von der Sie Kontakt- und Antwortverlaufsdaten übernehmen möchten.

### **Interact-Systembenutzer anlegen**

Die Benutzer der Interact-Laufzeitumgebung arbeiten mit den Interact-Laufzeitservern, um Konfigurationsdaten von der Designzeitumgebung an die Laufzeitumgebung zu senden. Die Benutzer der Interact-Designzeitumgebung können interaktive Ablaufdiagramme bearbeiten.

In Interact gibt es folgende Systembenutzertypen:

- v **Laufzeitumgebungsbenutzer** sind IBM Benutzerkonten, die für das Arbeiten mit den Interact-Laufzeitservern konfiguriert sind. Die Benutzer müssen die Interact-Konfigurationsdaten von der Designzeitumgebung an die Laufzeitumgebung senden, wenn sie JMX-Überwachung mit dem JMXMP-Protokoll verwenden.
- v **Designzeitumgebungsbenutzer** sind Campaign-Benutzer. Konfigurieren Sie die Sicherheit für die verschiedenen Mitglieder Ihres Designzeitteams, wie im *IBM Campaign-Administratorhandbuch* beschrieben.

#### **Laufzeitumgebungsbenutzer**

Das Interact-Laufzeitumgebungskonto muss ein internes Benutzerkonto sein.

Die Person, die Interact-Konfigurationsdaten von der Designzeitumgebung an die Laufzeitumgebung versendet, muss sich als IBM EMM-Benutzer anmelden. Das interne Benutzerkonto muss in der Instanz von Marketing Platform vorhanden sein, von der der Interact-Laufzeitserver abhängig ist.

Alle Interact-Server, die derselben Servergruppe angehören, müssen für die Bereitstellung während der Laufzeit dieselben Benutzerberechtigungen verwenden. Bei eigenen Marketing Platform-Instanzen für jeden Interact-Server müssen Sie für jede Marketing Platform-Instanz ein Konto mit demselben Benutzeranmeldenamen und Kennwort erstellen.

Wenn Sie Sicherheit für JMX-Überwachung mit dem JMXMP-Protokoll einrichten, ist eventuell ein eigener Benutzer für die Sicherheit der JMX-Überwachung erforderlich.

#### **Designzeitumgebungsbenutzer**

Konfigurieren Sie die Interact-Designzeitumgebungsbenutzer in derselben Weise wie Campaign-Benutzer. Dieser Arbeitsschritt wird im *IBM Campaign-Administratorhandbuch* beschrieben.

Sie müssen einen Interact-Designzeitumgebungsbenutzer konfigurieren, der über alle Berechtigungen eines Campaign-Benutzers zum Bearbeiten von Ablaufdiagrammen verfügt.

Für Campaign-Benutzer mit Berechtigung zum Bearbeiten interaktiver Ablaufdiagramme müssen Sie Berechtigungsnachweise zu Datenquellen für die Interact-Testlauftabellen in ihren Konten speichern.

Die folgende Tabelle enthält Informationen zu den Berechtigungen, über die ein Campaign-Benutzer verfügen muss, um Kampagnen, Kanäle und Ablaufdiagramme bearbeiten zu können:

| Kategorie          | Berechtigung                                                                                                    |  |
|--------------------|----------------------------------------------------------------------------------------------------|--|
| Kampagnen          | Die folgende Liste enthält Informationen zu den Berechtigungen,<br>über die die Benutzer verfügen müssen, um Kampagnen ändern<br>zu können:                                                                                                    |  |
|                    | Anzeigen von Kampagneninteraktionsstrategien - Der Benutzer<br>kann Registerkarten "Interaktionsstrategie" einer Kampagne an-<br>zeigen, aber nicht bearbeiten.                                                                                                    |  |
|                    | Bearbeiten von Kampagneninteraktionsstrategien - Der Benutzer<br>kann Registerkarten "Interaktionsstrategie" ändern, einschließlich<br>Verfahrensregeln.                                                                                                    |  |
|                    | Löschen von Kampagneninteraktionsstrategien - Der Benutzer<br>kann Registerkarten "Interaktionsstrategie" aus Kampagnen lö-<br>schen. Das Löschen einer Registerkarte "Interaktionsstrategie" ist<br>eingeschränkt, wenn für den interaktiven Kanal, dem sie zuge-<br>ordnet ist, bereits eine Bereitstellung erfolgt ist. |  |
|                    | • Hinzufügen von Kampagneninteraktionsstrategien - Der Benut-<br>zer kann neue Registerkarten "Interaktionsstrategie" für eine<br>Kampagne erstellen.                                                                                                    |  |
|                    | Bereitstellung von Initiate Kampagneninteraktionsstrategien -<br>Der Benutzer kann eine Registerkarte "Interaktionsstrategie" zur<br>Bereitstellung oder Zurücknehmen der Bereitstellung markieren.                                                                                                    |  |
| Interaktive Kanäle | Die folgende Liste enthält Informationen zu den Berechtigungen,<br>über die die Benutzer verfügen müssen, um interaktive Kanäle än-<br>dern zu können:                                                                                                    |  |
|                    | Interaktive Kanäle bereitstellen - Der Benutzer kann einen inter-<br>aktiven Kanal für die Interact-Laufzeitumgebungen bereitstellen.                                                                                                    |  |
|                    | Interaktive Kanäle bearbeiten - Der Benutzer kann die interakti-<br>ven Kanäle ändern.                                                                                                    |  |
|                    | Interaktive Kanäle löschen - Der Benutzer kann interaktive Ka-<br>näle löschen. Das Löschen von interaktiven Kanälen ist einge-<br>schränkt, wenn der interaktive Kanal bereits bereitgestellt<br>wurde.                                                                                                    |  |
|                    | Interaktive Kanäle anzeigen - Der Benutzer kann interaktive Ka-<br>näle anzeigen, aber nicht bearbeiten.                                                                                                    |  |
|                    | Interaktive Kanäle hinzufügen - Der Benutzer kann neue inter-<br>aktive Kanäle hinzufügen.                                                                                                    |  |
|                    | Berichte zu interaktiven Kanälen anzeigen - Der Benutzer kann<br>die Registerkarte "Analyse" des interaktiven Kanals anzeigen.                                                                                                    |  |
|                    | Untergeordnete Objekte zum interaktiven Kanal hinzufügen -<br>Der Benutzer kann Interaktionspunkte, Zonen, Ereignisse und<br>Kategorien hinzufügen.                                                                                                    |  |

*Tabelle 30. Berechtigungen für Designzeitumgebungsbenutzer*

| Kategorie | Berechtigung                                                                                                    |
|-----------|----------------------------------------------------------------------------------------------------|
| Sitzungen | Die folgende Liste enthält Informationen zu den Berechtigungen,<br>über die die Benutzer verfügen müssen, um Ablaufdiagramme än-<br>dern zu können:                                                                                                    |
|           | • Interaktive Ablaufdiagramme anzeigen - Der Benutzer kann ein<br>interaktives Ablaufdiagramm in einer Sitzung anzeigen.                                                                                                    |
|           | Interaktive Ablaufdiagramme hinzufügen - Der Benutzer kann<br>٠<br>neue interaktive Ablaufdiagramme in einer Sitzung erstellen.                                                                                                    |
|           | Interaktive Kanäle bearbeiten - Der Benutzer kann die interakti-<br>ven Ablaufdiagramme ändern.                                                                                                    |
|           | • Interaktive Ablaufdiagramme löschen - Der Benutzer kann inter-<br>aktive Ablaufdiagramme löschen. Das Löschen von interaktiven<br>Ablaufdiagrammen ist eingeschränkt, wenn der Kanal, dem die-<br>ses interaktive Ablaufdiagramm zugeordnet ist, bereits bereitge-<br>stellt wurde. |
|           | • Interaktive Ablaufdiagramme kopieren - Der Benutzer kann in-<br>teraktive Ablaufdiagramme kopieren.                                                                                                    |
|           | · Testlauf für interaktive Ablaufdiagramme ausführen - Der Be-<br>nutzer kann einen Testlauf eines interaktiven Ablaufdiagramms<br>durchführen.                                                                                                    |
|           | • Interaktive Ablaufdiagramme prüfen - Der Benutzer kann ein<br>interaktives Ablaufdiagramm prüfen und Prozesse zur Ansicht<br>von Einstellungen öffnen, aber nicht ändern.                                                                                                    |
|           | Interaktive Ablaufdiagramme bereitstellen - Der Benutzer kann<br>$\bullet$<br>ein interaktives Ablaufdiagramm zur Bereitstellung oder Zu-<br>rücknehmen der Bereitstellung markieren.                                                                                                 |

*Tabelle 30. Berechtigungen für Designzeitumgebungsbenutzer (Forts.)*

### **Interact-Installation überprüfen**

Sie müssen überprüfen, ob Interact ordnungsgemäß installiert ist. Hierfür überprüfen Sie, ob Sie auf die interaktiven Kanäle und die Interact-Laufzeit-URL zugreifen können.

- 1. Um zu überprüfen, ob die Interact-Designzeitumgebung installiert ist, melden Sie sich bei der IBM EMM-Konsole an und überprüfen Sie, ob Sie auf **Campaign** > **Interaktive Kanäle** zugreifen können.
- 2. Führen Sie die folgenden Schritte aus, um zu überprüfen, ob die Interact-Laufzeitumgebung ordnungsgemäß installiert ist:
	- a. Rufen Sie über einen unterstützten Web-Browser die Interact-Laufzeit-URL  $a$ <sub>11</sub> $f$

Die Laufzeit-URL lautet:

http://*host.domain.com*:*port*/interact/jsp/admin.jsp

Dabei ist *host.domain.com* der Computer, auf dem Interact installiert ist, und *port* ist die Nummer des Ports, auf dem der Interact-Anwendungsserver empfangsbereit ist.

b. Klicken Sie auf **Interact-Initialisierungsstatus**.

Wenn der Interact-Server einwandfrei ausgeführt wird, antwortet Interact mit der folgenden Nachricht:

System initialized with no errors!

Wenn die Initialisierung fehlschlägt, überprüfen Sie das Installationsverfahren und überprüfen Sie, ob Sie alle Anweisungen befolgt haben.

# **Kapitel 8. Mehrere Partitionen für Interact konfigurieren**

In der Campaign-Produktfamilie bieten Partitionen die Möglichkeit, die Daten unterschiedlicher Benutzergruppen zu schützen. Wenn Sie Campaign oder eine entsprechende IBM EMM-Anwendung für den Betrieb mit mehreren Partitionen konfigurieren, können die Benutzer jede Partition als eine eigene Instanz der Anwendung sehen. Es weist nichts darauf hin, dass auf demselben Computer noch andere Partitionen existieren.

## **Funktionsweise von mehreren Partitionen**

Damit die IBM EMM-Anwendungen mit Campaign ausgeführt werden, können Sie die Anwendung innerhalb der Partitionen konfigurieren, in denen Sie eine Instanz von Campaign konfiguriert haben. Anwendungsbenutzer der einzelnen Partitionen können auf die Interact-Funktionen, Daten und Kundentabellen zugreifen, die für Interact in derselben Partition konfiguriert wurden.

### **Vorteile von Partitionen**

Mehrere Partitionen sind nützlich, um eine hohe Sicherheit zwischen Benutzergruppen einzurichten, weil jede Partition über einen eigenen Satz von Interact-Systemtabellen verfügt. Mehrere Partitionen können nicht verwendet werden, wenn Benutzergruppen Daten gemeinsam nutzen.

Jede Partition verfügt über einen eigenen Satz an Konfigurationseinstellungen, und Interact kann für jede Benutzergruppe angepasst werden. Jedoch wird für alle Partitionen dasselbe Installationsprogramm verwendet. Dadurch können Sie den Installations- und Upgradeaufwand bei mehreren Partitionen minimieren.

### **Partitionsbenutzer zuweisen**

Der Zugriff auf Partitionen wird über die Mitgliedschaft in Marketing Platform-Gruppen verwaltet.

Mit Ausnahme des Superusers der Partition (platform\_admin) kann jeder IBM-Benutzer nur einer Partition angehören. Ein Benutzer, der Zugriff auf mehrere Partitionen benötigt, benötigt für jede Partition ein eigenes IBM-Benutzerkonto. Wenn nur eine Interact-Partition vorhanden ist, müssen die Benutzer nicht explizit dieser Partition zugewiesen werden, um auf Interact zugreifen zu können.

### **Zugriff auf Partitionsdaten**

In einer Konfiguration mit mehreren Partitionen verfügen die Partitionen über die folgenden Sicherheitsmerkmale:

- v Ein Benutzer kann nicht auf eine Partition zugreifen, wenn er kein Mitglied einer Gruppe ist, die einer Partition zugewiesen wurde.
- v Ein Benutzer einer Partition kann keine Daten in einer anderen Partition ansehen oder ändern.
- v Benutzer können im Interact-Dateisystem mithilfe der Dialogfelder in Interact nicht oberhalb des Stammverzeichnisses ihrer Partition navigieren. Wenn z.B. die beiden Partitionen Partition1 und Partition2 existieren und Sie der Gruppe angehören, die Partition1 zugeordnet ist, können Sie nicht über ein Dialogfeld in der Verzeichnisstruktur für Partition2 navigieren.

# **Mehrere Partitionen für die Interact-Designzeitumgebung einrichten**

In der Campaign-Produktfamilie bieten Partitionen die Möglichkeit, die Daten unterschiedlicher Benutzergruppen zu schützen. Mehrere Partitionen können nur für die Interact-Designzeitumgebung erstellt werden.

Sie können mehrere Partitionen für die Verwendung bei Campaign und der Interact-Designzeitumgebung erstellen. Sie können Partitionen verwenden, um Interact und Campaign so zu konfigurieren, dass verschiedene Benutzergruppen Zugang zu unterschiedlichen Interact- und Campaign-Daten haben.

**Anmerkung:** Bei der Interact-Laufzeitumgebung werden mehrere Partitionen nicht unterstützt. Sie können die Interact-Laufzeitumgebung nicht für den Betrieb mit mehreren Partitionen konfigurieren und eine Interact-Laufzeitumgebung kann nicht mit mehreren Partitionen einer Designzeit arbeiten.

Wenn Sie mehrere Partitionen bei Campaign einrichten, richten Sie damit auch mehrere Partitionen für Interact ein. Sie müssen jede Partition in der Designzeitumgebung so konfigurieren, dass sie jeweils mit einer anderen Interact-Laufzeitumgebung kommuniziert, einschließlich separater Marketing Platform- und Laufzeittabellen. Wenn Sie mehrere Partitionen bei Campaign einrichten, müssen Sie jede Partition so konfigurieren, dass sie mit einer jeweils eigenen Interact-Laufzeitumgebung kommuniziert.

Das folgende Diagramm zeigt eine Konfiguration von mehreren Partitionen für Interact:

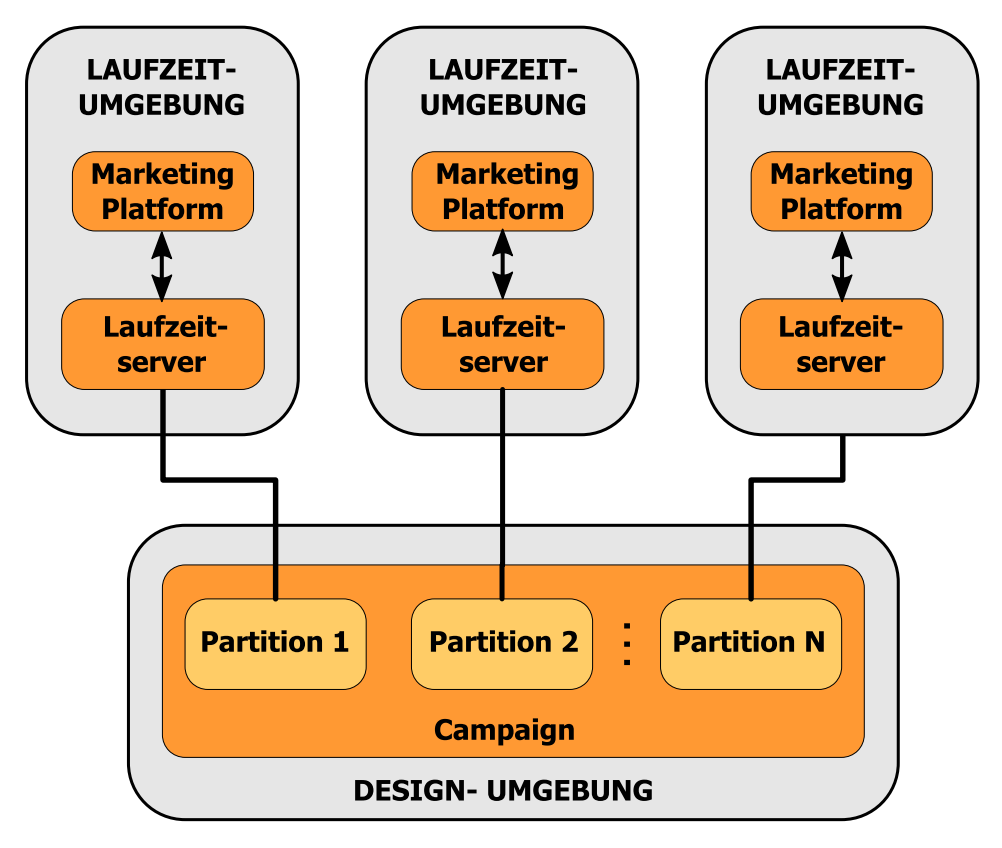

Führen Sie folgende Schritte aus, um mehrere Partitionen für die Interact-Designzeitumgebung einzurichten:

- 1. Sie müssen Interact manuell für jede Partition aktivieren, indem Sie die Konfigurationseigenschaft **interactInstalled** unter **Campaign** > **Server** > **Partitionen** > **Partition***N***intern** auf Ja setzen.
- 2. Führen Sie die folgenden Konfigurationsschritte für jede der Partitionen aus:
	- a. Konfigurieren Sie die Testlaufdatenquelle
	- b. Fügen Sie Servergruppen hinzu
	- c. Wählen Sie eine Servergruppe für Testläufe interaktiver Ablaufdiagramme aus
	- d. Konfigurieren Sie das Kontakt- und Antwortverlaufsmodul

# **Kapitel 9. Interact deinstallieren**

Führen Sie das Interact-Deinstallationsprogramm aus, um Interact zu deinstallieren. Bei der Ausführung des Interact-Deinstallationsprogramms werden die bei der Installation erstellten Dateien gelöscht. So werden beispielsweise Dateien wie Konfigurationsdateien, Registry-Informationen des Installationsprogramms sowie Benutzerdaten vom Computer gelöscht.

Bei der Installation von IBM EMM-Produkten wird im Verzeichnis Uninstall\_*product* (wobei *product* die Bezeichnung Ihres IBM Produkts ist) ein Deinstallationsprogramm installiert. Unter Windows wird außerdem ein Eintrag zur Liste **Programme hinzufügen oder entfernen** in der Systemsteuerung hinzugefügt.

Wenn Sie, statt das Deinstallationsprogramm auszuführen, die Dateien manuell aus Ihrem Installationsverzeichnis entfernen, kann das dazu führen, dass die Neuinstallation eines IBM Produkts an derselben Position unvollständig ausgeführt wird. Nach der Deinstallation eines Produkts wird seine Datenbank nicht entfernt. Das Deinstallationsprogramm entfernt lediglich die Standarddateien, die während der Installation erstellt wurden. Dateien, die nach der Installation erstellt oder generiert wurden, werden nicht entfernt.

Neben den allgemeinen Anweisungen zur Deinstallation von IBM EMM-Produkten beachten Sie bei der Deinstallation von Interact außerdem folgende Richtlinien:

- v Wenn mehrere Interact-Laufzeitinstallationen vorhanden sind, die dieselbe Marketing Platform-Installation verwenden, darf die Interact-Laufzeitworkstation keine Netzkonnektivität mehr besitzen, wenn Sie das Deinstallationsprogramm ausführen. Andernfalls werden die Konfigurationsdaten für alle anderen Interact-Laufzeitinstallationen von Marketing Platform deinstalliert.
- v Hinweise, dass das Aufheben der Registrierung bei Marketing Platform fehlgeschlagen ist, können Sie bedenkenlos ignorieren.
- Sie können vorsichtshalber eine Kopie Ihrer Konfiguration erstellen, bevor Sie Interact deinstallieren.
- v Wenn Sie die Interact-Designzeitumgebung deinstallieren, nachdem Sie das Deinstallationsprogramm ausgeführt haben, müssen Sie möglicherweise die Registrierung von Interact manuell aufheben. Verwenden Sie das Dienstprogramm **configtool**, um die Registrierung von

*full\_path\_to\_Interact\_DT\_installation\_directory*\interactDT\conf\ interact\_navigation.xml aufzuheben.

**Anmerkung:** Unter UNIX muss das Deinstallationsprogramm von demselben Benutzerkonto aus ausgeführt werden, mit dem Interact installiert wurden.

Führen Sie die folgenden Schritte aus, um Interact zu deinstallieren:

- 1. Wenn Sie die Webanwendung von Interact bereitgestellt haben, nehmen Sie die Bereitstellung für die Webanwendung in WebSphere oder WebLogic zurück.
- 2. Beenden Sie WebSphere oder WebLogic.
- 3. Beenden Sie die Prozesse, die in Verbindung mit Interact stehen.
- 4. Wenn das Produktinstallationsverzeichnis das Verzeichnis ddl enthält, führen Sie die Scripts im Verzeichnis ddl aus, um Tabellen aus der Systemtabellendatenbank zu löschen.
- 5. Führen Sie einen der folgenden Schritte aus, um Interact zu deinstallieren:
	- Doppelklicken Sie auf das Interact-Deinstallationsprogramm im Verzeichnis Uninstall\_*Product*. Das Deinstallationsprogramm wird in dem Modus ausgeführt, in dem Sie Interact installiert haben.
	- v Navigieren Sie in einem Befehlszeilenfenster zum Verzeichnis mit dem Deinstallationsprogramm und führen Sie folgenden Befehl aus, um Interact im Konsolenmodus zu deinstallieren:

#### **Uninstall***\_Product* **-i console**

v Navigieren Sie in einem Befehlszeilenfenster zum Verzeichnis mit dem Deinstallationsprogramm und führen Sie folgenden Befehl aus, um Interact im unbeaufsichtigten Modus zu deinstallieren:

#### **Uninstall***\_Product* **-i silent**

Wenn Sie Interact im unbeaufsichtigten Modus deinstallieren, werden bei der Deinstallation keine Dialoge für Benutzerinteraktionen angezeigt.

**Anmerkung:** Wenn Sie keine Option für die Deinstallation von Interact angeben, wird das Deinstallationsprogramm für Interact in dem Modus ausgeführt, in dem Interact installiert sind.

# **Kapitel 10. configTool**

Die Eigenschaften und Werte auf der Seite **Konfiguration** werden in den Systemtabellen gespeichert. Sie können das Dienstprogramm configTool verwenden, um Konfigurationseinstellungen in und aus den Systemtabellen zu importieren und zu exportieren.

### **Verwendung von configTool**

Sie können configTool für folgende Zwecke verwenden:

- Importieren von in Campaign bereitgestellten Partitions- und Datenquellenvorlagen, die Sie anschließend auf der Seite **Konfiguration** ändern und duplizieren können.
- Registrieren (Importieren von Konfigurationseigenschaften) von IBM EMM-Produkten, wenn das Installationsprogramm die Eigenschaften nicht automatisch in die Datenbank einfügen kann.
- v Exportieren einer XML-Version der Konfigurationseinstellungen als Sicherung oder um sie in eine andere Installation von IBM EMM zu importieren.
- v Löschen von Kategorien, für die es keinen Link **Kategorie löschen** gibt. Dazu exportieren Sie die Konfiguration mit configTool, löschen anschließend manuell die XML-Datei, die die Kategorie erstellt, und importieren mit configTool die bearbeitete XML-Datei.

**Wichtig:** Mit diesem Dienstprogramm werden die Tabellen usm\_configuration und usm configuration values in der Systemtabellendatenbank von Marketing Platform geändert. Diese Tabellen enthalten die Konfigurationseigenschaften und deren Werte. Die besten Ergebnisse erzielen Sie, wenn Sie entweder Sicherungskopien dieser Tabellen erstellen oder die vorhandene Konfiguration mit configTool exportieren und eine Sicherungskopie der resultierenden Datei erstellen. Auf diese Weise haben Sie die Möglichkeit, die Konfiguration wiederherzustellen, sollte es beim Import mit configTool zu einem Fehler kommen.

### **Syntax**

```
configTool -d -p "elementPath" [-o]
configTool -i -p "parent ElementPath" -f importFile [-o]
configTool -x -p "elementPath" -f exportFile
configTool -vp -p "elementPath" -f importFile [-d]
configTool -r productName -f registrationFile [-o] configTool -u
productName
```
#### **Befehle**

```
-d -p "elementPath" [o]
```
Löschen von Konfigurationseigenschaften und deren Einstellungen mit Angabe eines Pfads in der Hierarchie der Konfigurationseigenschaften.

Für den Elementpfad müssen die internen Namen der Kategorien und Eigenschaften verwendet werden. Diese können über die Seite **Konfiguration** abgerufen werden. Wählen Sie hier die gewünschte Kategorie oder Eigenschaft aus; der entsprechende Pfad wird auf der rechten Seite des Bildschirms in Klammern angezeigt. Begrenzen Sie einen Pfad in der Hierarchie der Konfigurationseigenschaften mit dem Zeichen | und setzen Sie ihn in doppelte Anführungszeichen.

#### Folgendes beachten:

- Mit diesem Befehl können nur Kategorien und Eigenschaften in einer Anwendung gelöscht werden, nicht ganze Anwendungen. Zum Aufheben der Registrierung einer Anwendung verwenden Sie den Befehl -u.
- v Um Kategorien zu löschen, bei denen der Link **Kategorie löschen** nicht auf der Seite **Konfiguration** zu finden ist, verwenden Sie die Option -o.

Wenn Sie -d zusammen mit dem Befehl -vp verwenden, löscht das configTool alle untergeordneten Knoten im angegebenen Pfad, wenn diese Knoten nicht in der von Ihnen angegebenen XML-Datei enthalten sind.

#### **-i -p "***parentElementPath***" -f** *importFile* **[o]**

Importieren von Konfigurationseigenschaften und deren Einstellungen aus einer angegebenen XML-Datei.

Zum Importieren geben Sie einen Pfad zum übergeordneten Element an, in das Sie die Kategorien exportieren möchten. Das Dienstprogramm configTool importiert Eigenschaften in die Kategorie, die Sie im Pfad angeben.

Sie können Kategorien auf jeder beliebigen Ebene unterhalb der Ausgangsebene hinzufügen, nicht aber auf der Ausgangsebene.

Für den Pfad des übergeordneten Elements müssen die internen Namen von Kategorien und Eigenschaften verwendet werden. Diese können über die Seite **Konfiguration** abgerufen werden. Wählen Sie hier die erforderliche Kategorie oder Eigenschaft aus; der entsprechende Pfad wird auf der rechten Seite des Bildschirms in Klammern angezeigt. Begrenzen Sie einen Pfad in der Hierarchie der Konfigurationseigenschaften mit dem Zeichen | und setzen ihn in doppelte Anführungszeichen.

Sie können die Speicherposition einer Importdatei relativ zum Verzeichnis tools/bin oder auch einen vollständigen Verzeichnispfad angeben. Wenn Sie einen relativen Pfad oder keinen Pfad angeben, sucht configTool zunächst nach der Datei relativ zum Verzeichnis tools/bin.

Standardmäßig wird mit diesem Befehl eine vorhandene Kategorie nicht überschrieben. Mit der Option -o können Sie jedoch das Überschreiben erzwingen.

#### **-x -p "***elementPath***" -f** *exportFile*

Exportieren von Konfigurationseigenschaften und deren Einstellungen in eine XML-Datei mit einem angegebenen Namen.

Sie können alle Konfigurationseinstellungen exportieren oder den Export begrenzen, indem Sie einen Pfad in der Hierarchie der Konfigurationseigenschaften angeben.

Beim Elementpfad müssen die internen Namen von Kategorien und Eigenschaften verwendet werden. Diese erhalten Sie, indem Sie auf der Seite **Konfiguration** die gewünschte Kategorie oder Eigenschaft auswählen. Der Pfad wird rechts in Klammern angezeigt. Begrenzen Sie einen Pfad in der Hierarchie der Konfigurationseigenschaften mit dem Zeichen | und setzen ihn in doppelte Anführungszeichen.

Sie können die Speicherposition einer Importdatei relativ zum aktuellen Verzeichnis oder auch einen vollständigen Verzeichnispfad angeben. Wenn die Dateispezifikation kein Trennzeichen enthält (/ unter UNIX/ oder \ unter Windows), schreibt configTool die Datei in das Verzeichnis tools/bin in der Marketing Platform-Installation. Wenn Sie die Erweiterung xml nicht hinzufügen, wird sie von configTool automatisch hinzugefügt.

#### **-vp -p "***elementPath***" -f** *importFile* **[-d]**

Dieser Befehl wird hauptsächlich bei manuellen Upgrades zum Importieren von Konfigurationseigenschaften verwendet. Falls Sie ein Fixpack mit einer neuen Konfigurationseigenschaft angewendet haben und danach ein Upgrade durchführen, können beim Importieren einer Konfigurationsdatei im Rahmen eines manuellen Upgradeprozesses Werte überschrieben werden, die beim Anwenden des Fixpacks festgelegt wurden. Der Befehl -vp stellt sicher, dass beim Import keine zuvor festgelegten Konfigurationswerte überschrieben werden.

**Wichtig:** Nachdem Sie das Dienstprogramm configTool mit der Option -vp verwendet haben, müssen Sie den Webanwendungsserver, auf dem Marketing Platform bereitgestellt ist, neu starten, damit die Änderungen angewendet werden.

Wenn Sie -d zusammen mit dem Befehl -vp verwenden, löscht das configTool alle untergeordneten Knoten im angegebenen Pfad, wenn diese Knoten nicht in der von Ihnen angegebenen XML-Datei enthalten sind.

#### **-r** *productName* **-f** *registrationFile*

Registrieren der Anwendung. Die Speicherposition der Registrierungsdatei kann relativ zum Verzeichnis tools/bin oder mit einem vollständigen Pfad angegeben werden. Standardmäßig wird mit diesem Befehl eine vorhandene Konfiguration nicht überschrieben. Sie können aber mit der Option -o das Überschreiben erzwingen. Der Wert des Parameters *productName* muss einer der oben aufgeführten Produktnamen sein.

Folgendes beachten:

v Wenn Sie den Befehl -r verwenden, muss der erste Tag in der XML-Datei der Tag <application> sein.

Mit Ihrem Produkt können andere Dateien bereitgestellt werden, mit denen Sie Konfigurationseigenschaften in die Marketing Platform-Datenbank einfügen können. Verwenden Sie für diese Dateien den Befehl -i. Nur die Datei mit dem Tag <application> als erstem Tag kann zusammen mit dem Befehl -r verwendet werden.

• Die Registrierungsdatei für Marketing Platform lautet Manager config.xml und der erste Tag ist <Suite>. Zur Registrierung dieser Datei bei einer neuen Installation verwenden Sie das Dienstprogramm populateDb oder führen Sie das Installationsprogramm Marketing Platform entsprechend der Beschreibung im *IBM Marketing Platform-Installationshandbuch* erneut aus.

v Um nach der Erstinstallation andere Produkte als Marketing Platform erneut zu registrieren, verwenden Sie configTool mit dem Befehl -r und -o zum Überschreiben der vorhandenen Eigenschaften.

Das Dienstprogramm configTool verwendet Produktnamen als Parameter für die Befehle zur Registrierung und zur Aufhebung der Registrierung von Produkten. Beim Release 8.5.0 von IBM EMM haben sich viele Produktnamen geändert. Die von configTool erkannten Namen haben sich allerdings nicht geändert. In der folgenden Liste sind die Produktnamen für configTool den aktuellen Produktnamen gegenübergestellt.

| Produktname                                                           | In configTool verwendeter Name |
|-----------------------------------------------------------------------|--------------------------------|
| Marketing Platform                                                    | Manager                        |
| Campaign                                                              | Campaign                       |
| Distributed Marketing                                                 | Collaborate                    |
| eMessage                                                              | emessage                       |
| Interact                                                              | interact                       |
| Contact Optimization                                                  | Optimize                       |
| <b>Marketing Operations</b>                                           | Plan                           |
| CustomerInsight                                                       | Insight                        |
| Digital Analytics for On Premises                                     | NetInsight                     |
| Opportunity Detection                                                 | Detect                         |
| Leads                                                                 | Leads                          |
| <b>Interaction History</b>                                            | InteractionHistory             |
| <b>Attribution Modeler</b>                                            | AttributionModeler             |
| IBM SPSS Modeler Advantage Enterprise<br>Marketing Management Edition | SPSS                           |
| Digital Analytics                                                     | Coremetrics                    |

*Tabelle 31. Produktnamen für die Registrierung und Rücknahme der Registrierung von configTool*

#### **-u** *productName*

Aufheben einer mit *productName* angegebenen Registrierung. Sie müssen keinen Pfad zur Produktkategorie angeben. Der Produktname reicht aus, er ist sogar erforderlich. Der Prozess entfernt alle Eigenschaften und Konfigurationseinstellungen des Produkts.

#### **Optionen**

#### **-o**

Bei Verwendung in Verbindung mit -i oder -r wird eine vorhandene Kategorie oder vorhandene Produktregistrierung (Knoten) überschrieben.

Bei Verwendung in Verbindung mit -d können Sie eine Kategorie (einen Knoten) löschen, bei der (dem) kein Link **Kategorie löschen** auf der Seite **Konfiguration** vorhanden ist.

# **Beispiele**

• Importieren von Konfigurationseinstellungen aus der Datei Product config.xml im Verzeichnis conf der Marketing Platform-Installation.

configTool -i -p "Affinium" -f Product\_config.xml

v Importieren einer der bereitgestellten Campaign-Datenquellenvorlagen in die Campaign-Standardpartition, Partition1. Die Oracle-Datenquellenvorlage OracleTemplate.xml befindet sich bei diesem Beispiel im Verzeichnis tools/bin in der Marketing Platform-Installation.

```
configTool -i -p "Affinium|Campaign|partitions|partition1|dataSources" -f
OracleTemplate.xml
```
v Exportieren aller Konfigurationseinstellungen in die Datei myConfig.xml im Verzeichnis D:\backups.

configTool -x -f D:\backups\myConfig.xml

v Exportieren einer vorhandenen Campaign-Partition (komplett mit Datenquelleneinträgen), Speichern in der Datei partitionTemplate.xml im Verzeichnis tools/bin in der Marketing Platform-Installation.

```
configTool -x -p "Affinium|Campaign|partitions|partition1" -f
partitionTemplate.xml
```
• Manuelles Registrieren der Anwendung "productName" mit der Datei app config.xml im Standardverzeichnis tools/bin in der Marketing Platform-Installation und erzwungenes Überschreiben einer vorhandenen Registrierung dieser Anwendung.

configTool -r product Name -f app\_config.xml -o

v Aufheben der Registrierung einer Anwendung mit dem Namen "productName". configTool -u productName
# **Bevor Sie sich an den technischen Support von IBM wenden**

Sollte sich ein Problem nicht mithilfe der Dokumentation beheben lassen, können sich die für den Support zuständigen Kontaktpersonen Ihres Unternehmens telefonisch an den technischen Support von IBM wenden. Verwenden Sie diese Anleitungen, damit das Problem effizient und erfolgreich gelöst wird.

Wenn Sie wissen möchten, wer die für den Support zuständige Kontaktperson Ihres Unternehmens ist, wenden Sie sich an Ihren IBM-Administrator.

## **Zusammenzustellende Informationen**

Halten Sie folgende Informationen bereit, wenn Sie sich an den technischen Support von IBM wenden:

- v Kurze Beschreibung der Art Ihres Problems
- v Detaillierte Fehlernachrichten, die beim Auftreten des Problems angezeigt werden
- Schritte zum Reproduzieren des Problems
- v Entsprechende Protokolldateien, Sitzungsdateien, Konfigurationsdateien und Daten
- Informationen zu Ihrer -Produkt- und -Systemumgebung, die Sie entsprechend der Beschreibung unter "Systeminformationen" abrufen können.

#### **Systeminformationen**

Bei Ihrem Anruf beim technischen Support von IBM werden Sie um verschiedene Informationen gebeten.

Sofern das Problem Sie nicht an der Anmeldung hindert, finden Sie einen Großteil der benötigten Daten auf der **Info**-Seite. Dort erhalten Sie Informationen zu der installierten IBM Anwendung.

Sie können über **Hilfe > Info** (Help > About) auf die **Info**-Seite zugreifen. Wenn Sie nicht auf die Info-Seite zugreifen können, prüfen Sie, ob im Installationsverzeichnis Ihrer Anwendung die Datei version.txt vorhanden ist.

### **Kontaktinformationen für den technischen Support von IBM**

Wenn Sie sich an den technischen Support von IBM wenden möchten, finden Sie weitere Informationen auf der Website des technischen Supports für IBM Produkte [\(http://www.ibm.com/support/entry/portal/open\\_service\\_request\)](http://www.ibm.com/support/entry/portal/open_service_request).

**Anmerkung:** Sie müssen sich mit einem IBM Konto anmelden, um eine Unterstützungsanforderung einzugeben. Dieser Account muss mit Ihrer IBM Kundennummer verknüpft sein. Weitere Informationen zum Zuordnen Ihres Kontos zur IBM Kundennummer finden Sie unter **Unterstützungsressourcen>Gültige Softwareunterstützung** im Unterstützungsportal.

# **Bemerkungen**

Die vorliegenden Informationen wurden für Produkte und Services entwickelt, die auf dem deutschen Markt angeboten werden.

Möglicherweise bietet IBM die in dieser Dokumentation beschriebenen Produkte, Services oder Funktionen in anderen Ländern nicht an. Informationen zu den gegenwärtig im jeweiligen Land verfügbaren Produkten und Services erhalten Sie beim zuständigen IBM Ansprechpartner. Hinweise auf IBM Lizenzprogramme oder andere IBM Produkte bedeuten nicht, dass nur Programme, Produkte oder Services von IBM verwendet werden können. Anstelle der IBM Produkte, Programme oder Services können auch andere, ihnen äquivalente Produkte, Programme oder Services verwendet werden, solange diese keine gewerblichen oder anderen Schutzrechte von IBM verletzen. Die Verantwortung für den Betrieb von Produkten, Programmen und Services anderer Anbieter liegt beim Kunden.

Für in diesem Handbuch beschriebene Erzeugnisse und Verfahren kann es IBM Patente oder Patentanmeldungen geben. Mit der Auslieferung dieses Handbuchs ist keine Lizenzierung dieser Patente verbunden. Lizenzanforderungen sind schriftlich an folgende Adresse zu richten (Anfragen an diese Adresse müssen auf Englisch formuliert werden):

IBM Director of Licensing IBM Europe, Middle East & Africa Tour Descartes 2, avenue Gambetta 92066 Paris La Defense France

Trotz sorgfältiger Bearbeitung können technische Ungenauigkeiten oder Druckfehler in dieser Veröffentlichung nicht ausgeschlossen werden. Die hier enthaltenen Informationen werden in regelmäßigen Zeitabständen aktualisiert und als Neuausgabe veröffentlicht. IBM kann ohne weitere Mitteilung jederzeit Verbesserungen und/ oder Änderungen an den in dieser Veröffentlichung beschriebenen Produkten und/ oder Programmen vornehmen.

Verweise in diesen Informationen auf Websites anderer Anbieter werden lediglich als Service für den Kunden bereitgestellt und stellen keinerlei Billigung des Inhalts dieser Websites dar. Das über diese Websites verfügbare Material ist nicht Bestandteil des Materials für dieses IBM Produkt. Die Verwendung dieser Websites geschieht auf eigene Verantwortung.

Werden an IBM Informationen eingesandt, können diese beliebig verwendet werden, ohne dass eine Verpflichtung gegenüber dem Einsender entsteht.

Lizenznehmer des Programms, die Informationen zu diesem Produkt wünschen mit der Zielsetzung: (i) den Austausch von Informationen zwischen unabhängig voneinander erstellten Programmen und anderen Programmen (einschließlich des vorliegenden Programms) sowie (ii) die gemeinsame Nutzung der ausgetauschten Informationen zu ermöglichen, wenden sich an folgende Adresse:

IBM Europe, Middle East & Africa 170 Tracer Lane Waltham, MA 02451 U.S.A.

Die Bereitstellung dieser Informationen kann unter Umständen von bestimmten Bedingungen - in einigen Fällen auch von der Zahlung einer Gebühr - abhängig sein.

Die Lieferung des in diesem Dokument beschriebenen Lizenzprogramms sowie des zugehörigen Lizenzmaterials erfolgt auf der Basis der IBM Rahmenvereinbarung bzw. der Allgemeinen Geschäftsbedingungen von IBM, der IBM Internationalen Nutzungsbedingungen für Programmpakete oder einer äquivalenten Vereinbarung.

Alle in diesem Dokument enthaltenen Leistungsdaten stammen aus einer kontrollierten Umgebung. Die Ergebnisse, die in anderen Betriebsumgebungen erzielt werden, können daher erheblich von den hier erzielten Ergebnissen abweichen. Einige Daten stammen möglicherweise von Systemen, deren Entwicklung noch nicht abgeschlossen ist. Eine Gewährleistung, dass diese Daten auch in allgemein verfügbaren Systemen erzielt werden, kann nicht gegeben werden. Darüber hinaus wurden einige Daten unter Umständen durch Extrapolation berechnet. Die tatsächlichen Ergebnisse können davon abweichen. Benutzer dieses Dokuments sollten die entsprechenden Daten in ihrer spezifischen Umgebung prüfen.

Alle Informationen zu Produkten anderer Anbieter stammen von den Anbietern der aufgeführten Produkte, deren veröffentlichten Ankündigungen oder anderen allgemein verfügbaren Quellen. IBM hat diese Produkte nicht getestet und kann daher keine Aussagen zu Leistung, Kompatibilität oder anderen Merkmalen machen. Fragen zu den Leistungsmerkmalen von Produkten anderer Anbieter sind an den jeweiligen Anbieter zu richten.

Aussagen über Pläne und Absichten von IBM unterliegen Änderungen oder können zurückgenommen werden und repräsentieren nur die Ziele von IBM.

Alle von IBM angegebenen Preise sind empfohlene Richtpreise und können jederzeit ohne weitere Mitteilung geändert werden. Händlerpreise können unter Umständen von den hier genannten Preisen abweichen.

Diese Veröffentlichung enthält Beispiele für Daten und Berichte des alltäglichen Geschäftsablaufs. Sie sollen nur die Funktionen des Lizenzprogramms illustrieren und können Namen von Personen, Firmen, Marken oder Produkten enthalten. Alle diese Namen sind frei erfunden; Ähnlichkeiten mit tatsächlichen Namen und Adressen sind rein zufällig.

#### COPYRIGHTLIZENZ:

Diese Veröffentlichung enthält Beispielanwendungsprogramme, die in Quellensprache geschrieben sind und Programmiertechniken in verschiedenen Betriebsumgebungen veranschaulichen. Sie dürfen diese Musterprogramme kostenlos kopieren, ändern und verteilen, wenn dies zu dem Zweck geschieht, Anwendungsprogramme zu entwickeln, zu verwenden, zu vermarkten oder zu verteilen, die mit der Anwendungsprogrammierschnittstelle für die Betriebsumgebung konform sind, für die diese Musterprogramme geschrieben werden. Diese Beispiele wurden nicht unter allen denkbaren Bedingungen getestet. Daher kann IBM die Zuverlässigkeit, Wartungsfreundlichkeit oder Funktion dieser Programme weder zusagen noch gewährleisten.

Die Beispielprogramme werden ohne Wartung (auf "as-is"-Basis) und ohne jegliche Gewährleistung zur Verfügung gestellt. IBM übernimmt keine Haftung für Schäden, die durch die Verwendung der Beispielprogramme entstehen.

## **Marken**

IBM, das IBM Logo und ibm.com sind Marken oder eingetragene Marken der International Business Machines Corporation. Weitere Produkt- und Servicenamen können Marken von IBM oder anderen Unternehmen sein. Eine aktuelle Liste der IBM Marken finden Sie auf der Webseite ["Copyright and trademark information"](http://www.ibm.com/legal/copytrade.shtml) unter www.ibm.com/legal/copytrade.shtml.

## **Hinweise zu Datenschutzrichtlinien und Nutzungsbedingungen**

IBM Softwareprodukte, einschließlich Software as a Service-Lösungen ("Softwareangebote"), können Cookies oder andere Technologien verwenden, um Informationen zur Produktnutzung zu erfassen, die Endbenutzererfahrung zu verbessern und Interaktionen mit dem Endbenutzer anzupassen oder zu anderen Zwecken. Ein Cookie ist ein Datenelement, das von einer Website an Ihren Browser gesendet wird und dann als Tag auf Ihrem Computer gespeichert werden kann, mit dem Ihr Computer identifiziert wird. Häufig werden von diesen Cookies keine personenbezogenen Daten erfasst. Für den Fall, dass Sie mit einem von Ihnen genutzten Softwareangebot mit Cookies und ähnlichen Technologien personenbezogene Daten erfassen können, informieren wir Sie nachstehend über die entsprechenden Spezifikationen.

Abhängig von den bereitgestellten Konfigurationen kann dieses Softwareangebot Sitzungscookies und permanente Cookies verwenden, mit denen der Benutzername des Benutzers und andere personenbezogene Daten zum Zwecke des Sitzungsmanagements, zur Verbesserung der Benutzerfreundlichkeit und zu anderen funktionsbezogenen Zwecken sowie zur Nutzungsüberwachung erfasst werden. Diese Cookies können inaktiviert werden, wodurch dann aber die von ihnen unterstützte Funktionalität nicht mehr zur Verfügung steht.

In verschiedenen Rechtsordnungen ist die Erfassung personenbezogener Daten durch Cookies und ähnliche Technologien gesetzlich geregelt. Falls die für dieses Softwareangebot implementierte Konfiguration Ihnen als Kunden die Möglichkeit zur Erfassung personenbezogener Daten mit Cookies und anderen Technologien bietet, sollten Sie sich über eventuell geltende Gesetze zu einer solchen Datenerfassung beraten lassen. Diese Beratung sollte gegebenenfalls auch Anforderungen hinsichtlich erforderlicher Hinweise oder Zustimmungen berücksichtigen.

IBM setzt voraus, dass Kunden folgende Bedingungen erfüllen: (1) Sie stellen einen klar erkennbaren und auffälligen Link zu den Nutzungsbedingungen der Kundenwebsite (z. B. Datenschutzerklärung) bereit. Dieser Link muss wiederum einen Link zu der Vorgehensweise von IBM und des Kunden bei der Datenerhebung und Datennutzung umfassen. (2) Sie weisen darauf hin, dass Cookies und Clear GIFs/ Web-Beacons von IBM im Auftrag des Kunden auf dem Computer des Besuchers platziert werden. Dieser Hinweis muss eine Erläuterung hinsichtlich des Zwecks dieser Technologie umfassen. (3) Sie müssen in dem gesetzlich vorgeschriebenen Umfang die Einwilligung von Websitebesuchern einholen, bevor Cookies und Clear GIFs/Web-Beacons vom Kunden oder von IBM im Auftrag des Kunden auf den Geräten der Websitebesucher platziert werden.

Weitere Informationen zur Verwendung verschiedener Technologien einschließlich der Verwendung von Cookies zu diesen Zwecken finden Sie im IBM Online Privacy Statement unter der Webadresse http://www.ibm.com/privacy/details/us/en im Abschnitt mit dem Titel "Cookies, Web Beacons and Other Technologies".

# IBM.